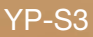

# MP3 Player user manual

#### imagine the possibilities

Thank you for purchasing this Samsung product. To receive more complete service, please register your product at www.samsung.com/global/register

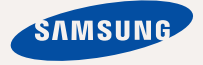

Download from Www.Somanuals.com. All Manuals Search And Download.

## teatures of your new

Good looking. Smart. Reliable. And lots of fun. Your new MP3 player is all this and more. Its compact silhouette takes up the tiniest space in your pocket, and its state-of-the-art technology delivers rich sound, vibrant pictures, and action-packed games. You'll love your new MP3 player, whether you're exercising, downloading your favorite tunes, watching videos, playing games, or even listening to FM Radio. Use it once, and you'll wonder how you ever lived without it.

#### **PUTTING THE "MULTI" IN MULTIMEDIA**

We call it an MP3 player, but it's much more than that. It allows you to view pictures, text, and videos and listen to FM radio and play games.

#### **TOUCH NAVIGATION!**

You can tap on the touch pad to navigate through the menus.

#### **WHERE FORM MEETS FUNCTION**

Sure, it's sleek and good-looking. But it's easy to hold and use, too.

#### **LONGER PLAY TIME AND SHORTER DOWNLOADING!**

A fully charged battery can play up to 25 hours of music, or 4 hours of video. Download times are shorter. Because of its USB 2.0 capability, the player is much faster than models with USB 1.1.

#### **ACOUSTIC WONDER**

Your new MP3 player has built-in DNSe™ (Digital Natural Sound engine), Samsung's unique sound technology created to deliver richer, deeper sound for an unbelievable listening experience.

# safety information

#### **What the icons and signs in this user manual mean :**

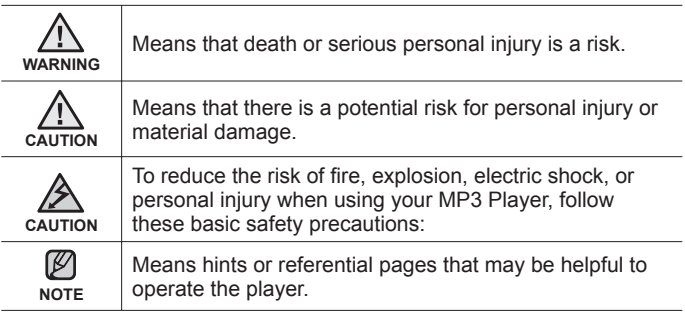

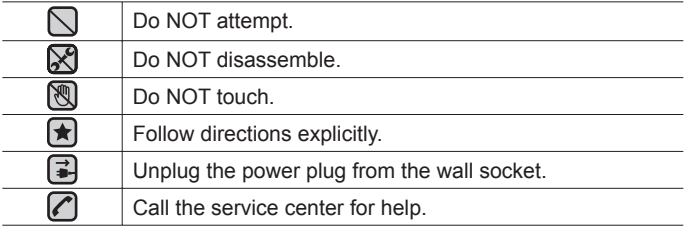

These warning signs are here to prevent injury to you and others. Please follow them explicitly.

After reading this section, keep it in a safe place for future reference.

Download from Www.Somanuals.com. All Manuals Search And Download.

# tety information

This manual describes how to properly use your new mp3 player. Read it carefully to avoid damaging the player and injuring yourself. Pay particular attention to the following serious warnings:

## **PROTECT YOURSELF**

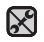

Do not disassemble, repair, or modify this product on your own.

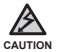

Do not get the product wet or drop it in water. If the product gets wet, do not switch it on because you could get an electric shock. Instead, contact a Samsung Customer Service Center at 1-800-SAMSUNG.

Do not use the product during a thunderstorm, as it may cause malfunction or a risk of electric shock.

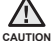

Do not use the earphones while you are driving a bicycle, automobile or motorcycle.

It can cause a serious accident, and furthermore, is prohibited by law in some areas.

Using the earphones while walking or jogging on a road, in particular, on a crosswalk can lead to a serious accident.

For your safety, make sure the earphone cable does not get in the way of your arm or other surrounding objects while you are taking exercise or a walk.

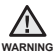

Do not place the product in damp, dusty, or sooty areas because these environments could lead to fire or electric shock

## **PROTECT YOURSELF**

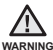

Using earphones or headphones for an extended time may cause serious wARNING damage to your hearing.

If you are exposed to sound louder than 85db for an extended time, you may adversely affect your hearing. The louder the sound is, the more seriously damaged your hearing may be (an ordinary conversation is between 50 to 60db and road noise is approximately 80db).

You are strongly advised to set the volume level to medium (the medium level is usually less than 2/3 of the maximum).

If you feel a ringing in the ear(s), lower the volume or stop using the earphones or headphones.

## **PROTECT YOUR MP3 PLAYER**

- Do not leave the player in temperatures above 95°F (35°C), such as a sauna or a parked car.
	- Do not cause excessive impact on the player by dropping it.
	- Do not place heavy objects on top of the player.
	- Prevent any foreign particles or dust from entering into the product.
	- Do not place the product near magnetic objects.

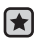

- Be sure to backup important data. Samsung is not responsible for data loss.
- Use only accessories provided by or approved by Samsung.

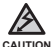

Do not spray water on the product. Never clean the product with chemical substances such as benzene or thinner, as it may cause fire, electric shock or deteriorate the surface.

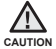

Failure to follow these instructions may lead to physical injuries or damage to the player.

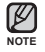

When printing this user manual, we recommend that you print in color and check "Fit to Page" in the print option for better viewing.

## **SAFETY INFORMATION**

#### **FCC**

This device complies with part 15 of the FCC Rules.

Operation is subject to the following two conditions:

- (1) This device may not cause harmful interference, and
- (2) This device must accept any interference received, including interference that may cause undesired operation.

**Caution:** Any changes or modifications in construction of this device which are not expressly approved by the party responsible for compliance could void the user's authority to operate the equipment.

**Note**: This equipment has been tested and found to comply with the limits for a Class B digital device, pursuant to part 15 of the FCC Rules. These limits are designed to provide reasonable protection against harmful interference in a residential installation. This equipment generates, uses and can radiate radio frequency energy and, if not installed and used in accordance with the instructions, may cause harmful interference to radio communications, However, there is no guarantee that interference will not occur in a particular installation.

If this equipment does cause harmful interference to radio or television reception, which can be determined by turning the equipment off and on, the user is encouraged to try to correct the interference by one or more of the following measures:

- **-** Reorient or relocate the receiving antenna.
- **-** Increase the separation between the equipment and receiver.
- **-** Connect the equipment to an outlet on a circuit different from that to which the receiver is connected.
- **-** Consult the dealer or an experienced radio/TV technician for help.

#### **Declaration of Conformity**

We, Samsung Electronics Co.,Ltd., declares under its sole responsibility that the product, Trade name Samsung & Model name YP-S3, has been tested according to the part 15 of the FCC Rules.

Party responsible for Product Compliance

Samsung Electronics America QA Lab.

18600 Broadwick Street, Rancho Dominguez, CA 90220

Download from Www.Somanuals.com. All Manuals Search And Download.

# tents

## **THE BASICS** 11

- **11 What's included**
- **12 Your MP3 Player**
- **15 Screen displays**
- **18 Using the touch button**
- **19 Charging the battery**
- **20 Caring for the battery**
- **20 Turning the Power on & off**
- **21 Playing music**
- **21 Controlling the volume**
- **22 Disabling the buttons**
- **22 Browsing for fi les using "File Browser"**
- **23 Deleting fi les with "File Browser"**
- **24 Changing the settings and preferences**
- 24 Menu Style Settings<br>25 Sound Settings
- 25 Sound Settings<br>26 Display Settings
- 26 Display Settings<br>27 Language Settin
- 27 Language Settings<br>28 Time Settings
- 28 Time Settings<br>29 System Settin
- 29 System Settings<br>31 Resetting the syst
- **31 Resetting the system**

#### **SAMSUNG MEDIA STUDIO**

- **32 PC requirements**
- **33 Installing Samsung Media Studio**
- Example of the USER of the USER of the USER of the Samsung Media Studio<br>Download from Www.Somanuals.com. All Manuals Search And Download. **Transferring files to the player with Samsung Media Studio**

# contents

## **LISTENING TO MUSIC** 37

- **37 Listening by category**
- **39 Pausing**
- **39 Searching within a track**
- **39 Playing from the beginning of the current track**
- **39 Playing the previous track**
- **39 Playing the next track**
- **40 Creating a playlist using Samsung Media Studio**
- 40 Creating a playlist<br>41 Adding music files
- Adding music files to a playlist you've created
- 42 Transferring a playlist to your player using Media Studio
- **43 Creating a playlist on your mp3 player**
- **44 Playing a playlist**
- **45** Deleting a file from the playlist<br>**45** Deleting all files from the playli
- **45** Deleting all files from the playlist<br>**46** Using the music menu
- **46 Using the music menu**

#### **WATCHING A VIDEO**

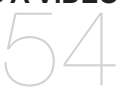

**54 Pausing**

- **55 To move to a specific frame**<br>**55 To play the previous video f**
- **55 To play the previous video file**<br>**55** To play the next video file
- **55 To play the next video file**<br>**56** Using the video menu
	- **56 Using the video menu**

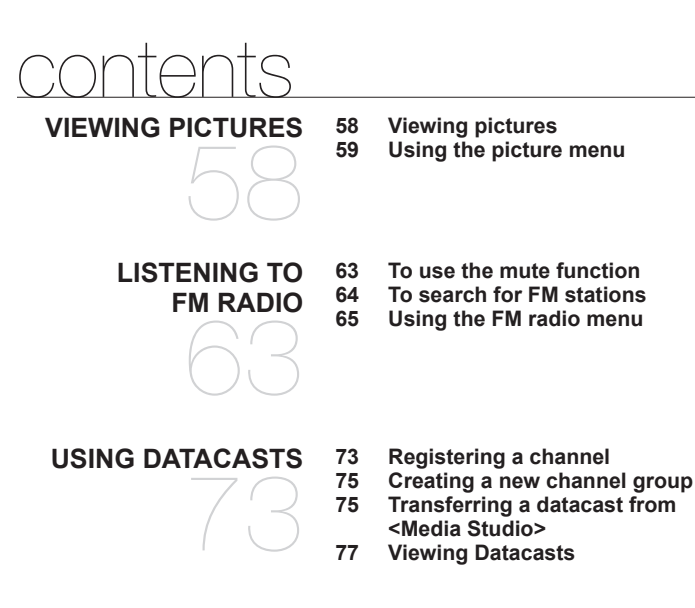

## **ENJOYING THE PRIME PACK** 78

- **78 Reading text**
- **79 Using the text menu**
- **82 Playing video games**
- **84 Setting the alarm**
	- **87 Viewing the world clock**

Download from Www.Somanuals.com. All Manuals Search And Download.

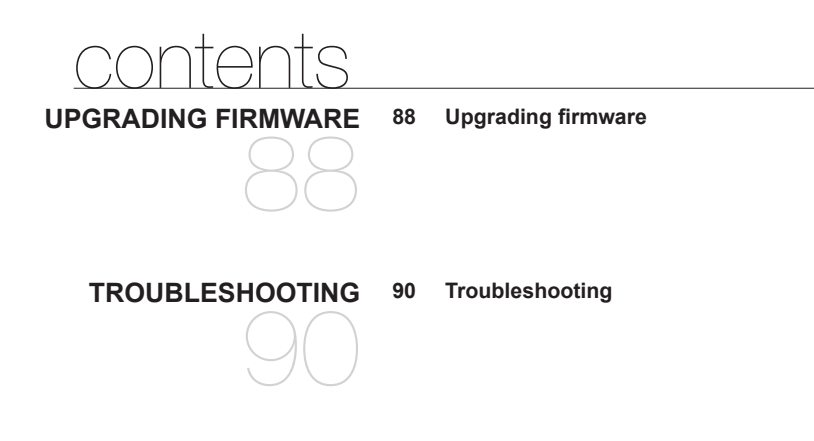

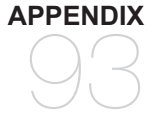

**93 Menu Tree 94 Product Specifications**<br>**95 License 95 License**

Download from Www.Somanuals.com. All Manuals Search And Download.

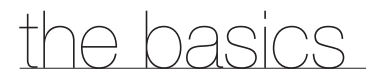

## **WHAT'S INCLUDED**

Your new mp3 player comes with these accessories. If you're missing any of these items, contact Samsung Customer Service at 1-800-SAMSUNG (1-800-726-7864).

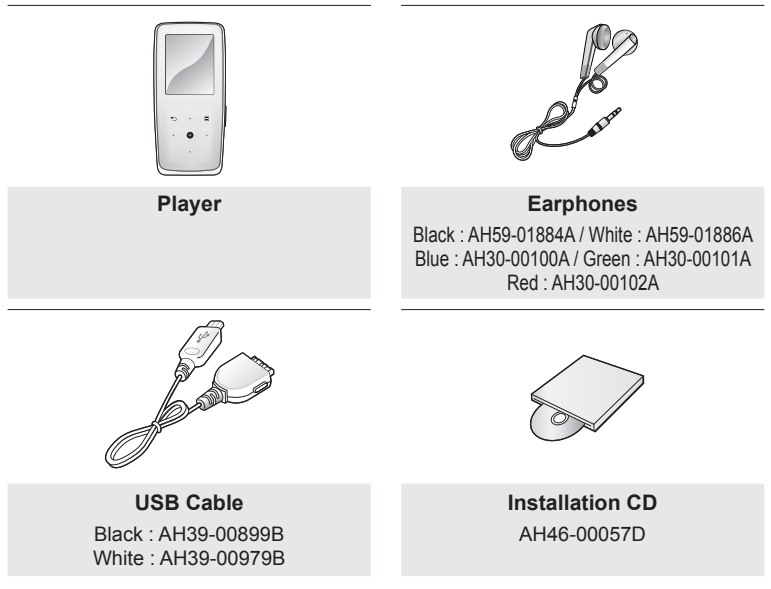

**Download from Www.Somanuals.com. All Manuals Search And Download from Www.Somanuals.com. All Manuals Search And Download:**  $-11$ The accessories in your box may look slightly different than these.

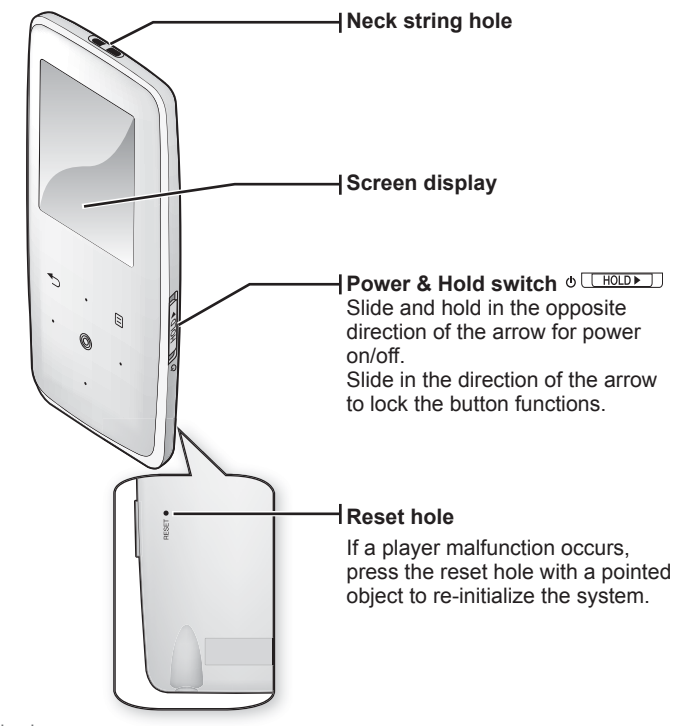

12 - <sup>t</sup>bownload from Www.Somanuals.com. All Manuals Search And Download.

## **YOUR MP3 PLAYER (Continued)**

These buttons are 'Touch Sensitive' buttons.

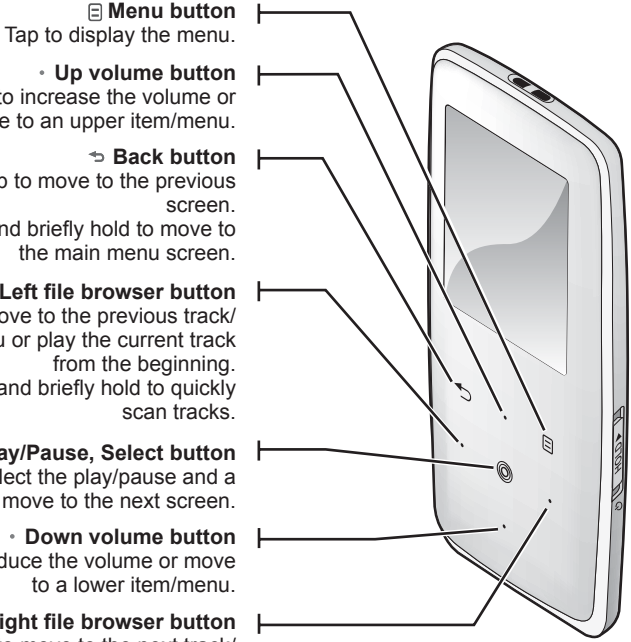

**Up volume button** Tap to increase the volume or

move to an upper item/menu.

**Back button** Tap to move to the previous screen.

Press and briefly hold to move to the main menu screen.

#### **Left fi le browser button**

Tap to move to the previous track/ menu or play the current track from the beginning. Press and briefly hold to quickly scan tracks.

#### **Play/Pause, Select button**

Tap to select the play/pause and a function, or move to the next screen.

**Down volume button** Tap to reduce the volume or move to a lower item/menu.

#### **Right fi le browser button** Tap to move to the next track/ menu. Press and briefly hold to quickly scan tracks.

1<sup>3</sup> Download from Www.Somanuals.com. All Manuals Search And Do<del>Wnl</del>მaid

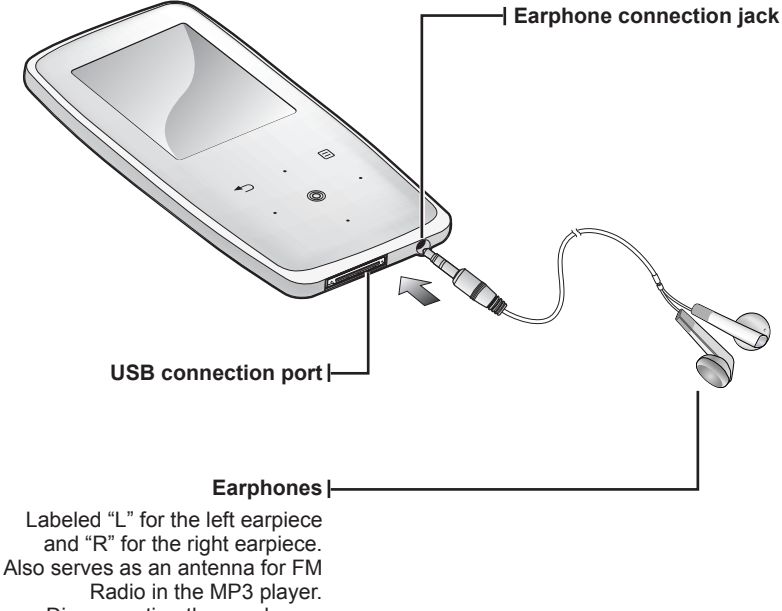

Disconnecting the earphones during music or video playback will pause the playback.

14 - <sup>t</sup>bownload from Www.Somanuals.com. All Manuals Search And Download.

#### **SCREEN DISPLAYS**

**Music**

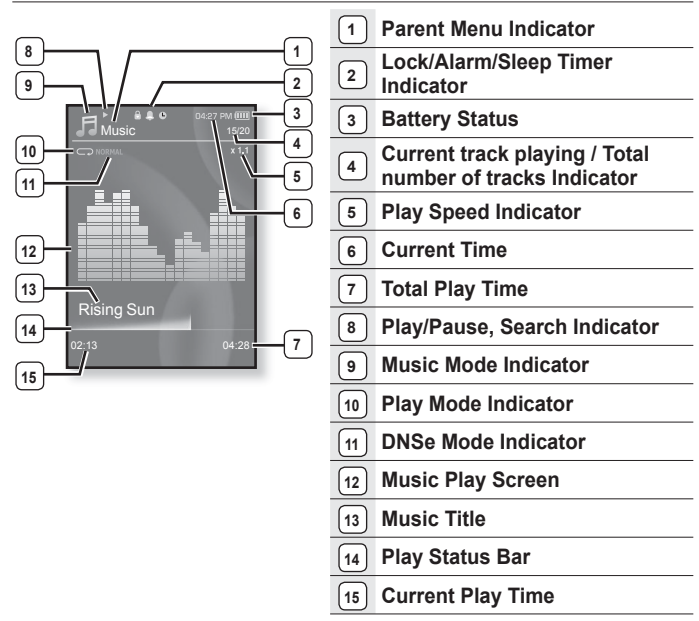

 The screen pictures are for illustration purposes only. The actual screen may differ. **NOTE**

1<sup>5</sup> – Download from Www.Somanuals.com. All Manuals Search And Do<del>Wnl</del>მaid

#### **SCREEN DISPLAYS (Continued)**

#### **Video**

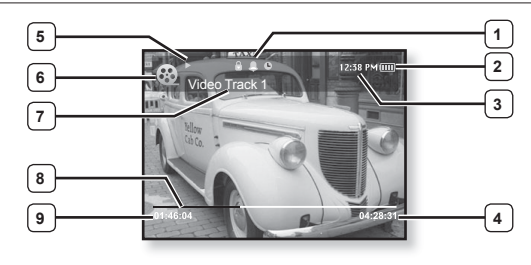

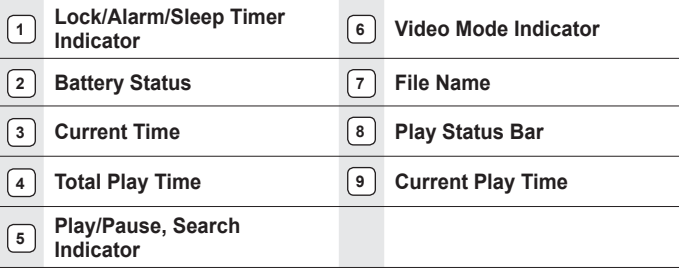

#### **SCREEN DISPLAYS (Continued)**

#### **Picture**

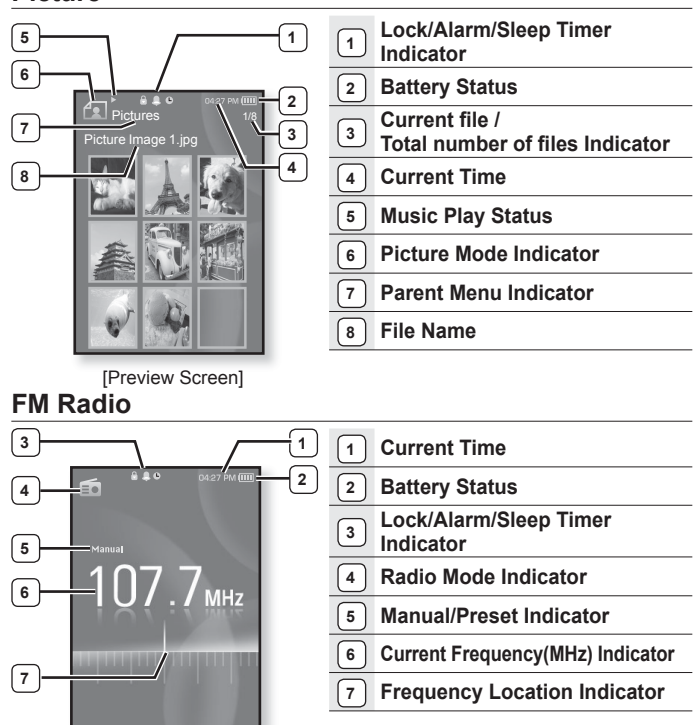

Download from Www.Somanuals.com. All Manuals Search And Do<del>Wnlმ</del>âd.<sup>s</sup> – <sup>17</sup>

## **USING THE TOUCH BUTTON**

Tap on the touch button with your fingertip.

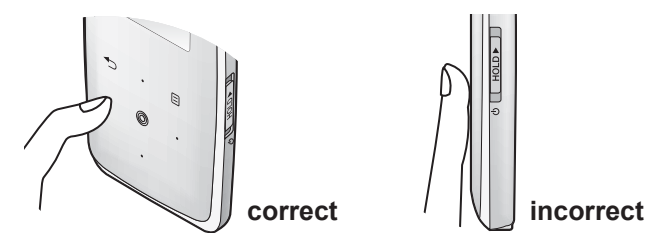

- To avoid damage to the touch button, do not use any object other than your fingers to operate it. **NOTE**
	- Do not tap on the touch button if your fingers are not clean.
	- Do not tap on the touch button with gloves on.
	- The touch button may not function if you use a fingernail or other instruments such as a ballpoint pen.

## **CHARGING THE BATTERY**

Charge the player before using it for the first time and when you haven't used it for awhile.

The battery for your mp3 player will fully charge in about 4 hours, although total charging time varies depending on your PC environment.

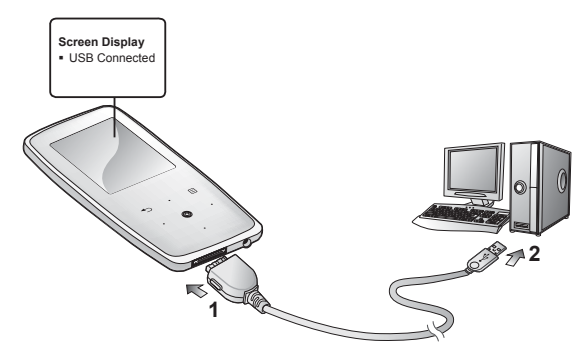

- **1.** Connect the larger end of the USB cable to the USB Connection Port on the bottom of the player.
- **2.** Connect the USB cable to the USB port  $(\leq)$  on your PC.

## **CARING FOR THE BATTERY**

Your battery will last longer if you follow these simple guidelines for caring and storing the player.

- **•** Recharge the battery within the temperature range of 40°F~95°F (5°C~35°C ).
- **•** Do not overcharge (longer than 12 hours). Excessive charging or discharging may shorten the battery's life.
- **•** Battery life naturally shortens slowly over time.

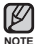

**If you are charging the player while it is connected to a laptop computer, make sure** the laptop's battery is also fully charged or that the laptop is plugged into its power source.

### **TURNING THE POWER ON & OFF**

#### **Turning the Power on**

Slide and hold the *s* [ **HOLDE** ] **switch** in the opposite direction of the arrow.

Power is turned on.

#### **Turning the Power off**

Slide and hold the *s* [HOLDEREV] switch in the opposite direction of the arrow again.

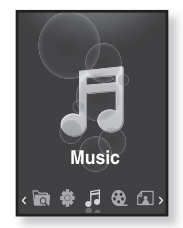

- Power is turned off.
- **NOTE**
- Your mp3 player will be automatically turned off when none of the buttons have been pressed for a specific length of time in the pause mode. The factory setting for **<Auto Power Off>** is 1 minute, but you can change this length of time. See page 30 for more information.

## **PLAYING MUSIC**

Load music files onto your new mp3 player using Samsung Media Studio. Learn more about Media Studio on pages 34~36.

- **1.** Press and briefly hold **[**  $\triangle$  **]** to move to the main menu screen.
- **2.** Tap the **[Left, Right]** button to select **<Music>** and tap  $[@]$ .
- **3.** Use the **[Up, Down]** button and **[** $\textcircled{a}$ ] to select a music file of your choice.
- **4.** Tap  $\lceil \circledcirc \rceil$  to play the selected music file.
	- $\hspace{0.1mm}$  The music file will begin playing.
		- Tap [  $\bigcirc$  ] to move to the previous screen.
- NOTE **■** Press and briefly hold [  $\Rightarrow$  ] to move to the main menu screen.

## **CONTROLLING THE VOLUME**

#### Tap the **[Up, Down]** button.

- You will see a volume control icon.
- The volume range is 0 to 30.
- Tap the [Up] button to increase the volume and tap the [Down] button to decrease it.

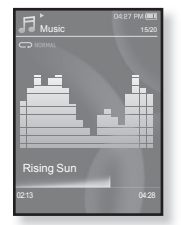

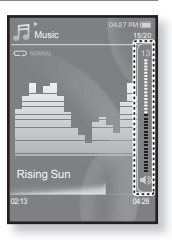

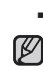

## **DISABLING THE BUTTONS**

The hold function disables all the other buttons on the mp3 player, so that if you accidentally bump one-while working out, for example-your music won't be interrupted.

- **1.** Slide the **s**  $\sqrt{1 + 2}$  switch in the direction of the arrow to enable the Lock function.
- **2.** Slide the  $\circ$   $\overline{(\overline{HOLD} \cdot \overline{F})}$  switch in the opposite direction of the arrow to release the Lock function.

## **BROWSING FOR FILES USING "File Browser"**

Search easily for files using the "File Browser" function.

- **1.** Press and briefly hold **[**  $\div$  **]** to move to the main menu screen.
- **2.** Tap the **[Left, Right]** button to select **<File Browser>** and tap **[ ]**.
	- The <File Browser> folder list containing "Music, Playlists, Video, Pictures, Datacasts, Texts, and Recorded Files" appears.
- **3.** Tap the **[Up, Down]** button to select a desired folder.
- **4.** Tap  $\lceil \circledcirc \rceil$  to bring up the file list in the selected folder.
	- Tap [  $\bigcirc$  ] to move to the previous screen.
- **5.** Tap the **[Up. Down]** button to select a desired file.
- **6.** Tap **[ ]**.
	- . The file will start playing.
- 22 <sup>Li</sup> bownload from Www.Somanuals.com. All Manuals Search And Download.

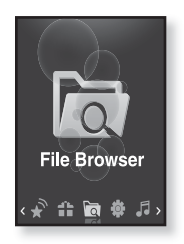

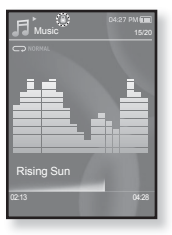

## **DELETING FILES WITH "File Browser"**

- **1.** Press and briefly hold [ **↑** ] to move to the main menu screen.
- **2.** Tap the **[Left, Right]** button to select **<File Browser>** and tap **[ ]**.
	- The <File Browser> folder list appears.
- **3.** Tap the **[Up, Down]** button to select a desired folder and tap **[ ]**.
- **4.** Tap the **[Up, Down]** button to select the file that you want to delete and tap **[ ]**.
- **5.** Tap the **[Up, Down]** button to select **<Delete>** and tap **[ ]**.
	- **The confirmation window will appear.**
- **6.** Tap the **[Left, Right]** button to select **<Yes>** and tap **[ ]**.
	- The file will be deleted

• Once files are deleted, they cannot be recovered. **CAUTION**

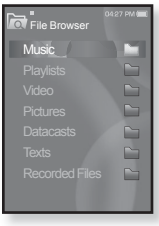

## **CHANGING THE SETTINGS AND PREFERENCES**

Your mp3 player comes with settings and preferences that were set up at the factory, but you can change these pre-set values to truly customize your player.

- Tap [  $\bigcirc$  ] to move to the previous screen.
- Press and briefly hold  $\lceil \div \rceil$  to move to the main menu screen.

#### **Menu Style Settings**

**NOTE**

 $\not\!\! \not\!\! \varnothing$ 

You can change the menu design and font and delete the background image of the main menu.

- **1.** Press and briefly hold [<sup>→</sup>] to move to the main menu screen.
- **2.** Tap the **[Left, Right]** button to select **<Settings>** and tap **[ ]**.
	- The <Settings> menu appears.
- **3.** Tap the **[Up, Down]** button to select **<Menu Style>** and tap **[ ]**.
	- The <Menu Style> menu appears.
- **4.** Use the **[Up, Down]** button and **[ ]** to set functions.
	- $\blacksquare$  Tap  $\lceil \bigcircledcirc \rceil$  to move to the next item/select the menu.
	- Tap the [Up, Down] button to move up or down through the current menu.

#### **Menu Style Setting Options**

- **Menu Design** : You can change the style of the main menu screen. Select from <Sparkling>, <Crystal>, <My Skin>.
- **Font** : You can change the font type of the menu language. Select one from 3 font types. In Japanese, Simplified Chinese, Traditional Chinese and Thai menu languages, <Font> will be disabled and cannot be changed.
- **Reset My Skin** : Initializes the background image of the screen display to its default image. If you set <Sparkling> or <Crystal> in <Menu Design>, <Reset My Skin> will be disabled.

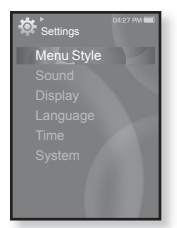

#### **Sound Settings**

You can set the master EQ, beep sound and volume limit.

- **1.** Press and briefly hold  $\uparrow$  **to move to the main** menu screen.
- **2.** Tap the **[Left, Right]** button to select **<Settings>** and tap **[ ]**.
	- The <Settings> menu appears.
- **3.** Tap the **[Up, Down]** button to select **<Sound>** and tap **[ ]**.
	- The <Sound> menu appears.
- **4.** Use the **[Up, Down]** button and **[ ]** to set functions.

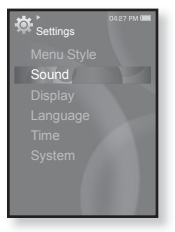

#### **Sound Setting Options**

- **Master EQ** : You can optimize sound settings. Tap the [Left, Right] button to select the frequency you want to adjust. The frequencies that can be adjusted are <60Hz>, <125Hz>, <250Hz>, <500Hz>, <1KHz>, <2KHz>,<4KHz>, <8KHz>, and <16KHz>.Tap the [Up, Down] button to adjust the selected frequency's level and then tap  $\lceil \bigcirc \rceil$ .
- **Beep Sound** : Sets the beep sound for button operations to on or off. Select from  $\leq$ Off $>$  and  $\leq$ On $>$
- **Volume Limit** : You can avoid hearing damage by setting the limit of the volume when using the earphone. < On > will limit the maximum volume level to 15. The maximum volume level when volume limit is set to <Off> is 30. Even if you have selected <Off>, the volume will be set back to 15 to avoid hearing damage when you turn the player back on.

#### and tap **[ ]**. **Display**

- The <Settings> menu appears.
- **3.** Tap the **[Up, Down]** button to select **<Display>** and tap **[ ]**.
	- The <Display> menu appears.
- **4.** Use the **[Up, Down]** button and **[ ]** to set functions.

#### **Display Setting Options**

- **Display Off** : If no button is tapped within the time shown below, the screen display will automatically be turned off. Select either <15sec>, <30sec> <1min>, <3min>, <5min>, or <Always On>. Press any button to turn the display back on.
- **Screen Saver** : You can set an image to use as a screen saver. Select either <Auto Change>, <Sweet>, <Blue Rain>, <Cheers>, <Analog Clock>, <Digital Clock> and set the wait time. You can select from <Off> <15sec>, <30sec>, <1min>, <3min> and <5min>. If no button is tapped within the time shown above, the player will display the screen saver image. You can change the screen saver image by tapping  $\lceil \frac{m}{2} \rceil$  during its operation.
- **Brightness** : You can adjust the brightness of the display screen. Select a level from <0-10>, where 10 is the brightest.
- $^{26}$  <sup>t</sup>boିଡ଼ିମାଠି ad from Www.Somanuals.com. All Manuals Search And Download.

## **CHANGING THE SETTINGS AND PREFERENCES (Continued)**

#### **Display Settings**

Change the display off time, the screen saver and brightness of your screen.

- 1. Press and briefly hold  $\uparrow$ **1** to move to the main menu screen.
- **2.** Tap the **[Left, Right]** button to select **<Settings>**

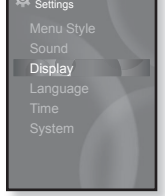

#### **Language Settings**

The menus on your new mp3 player can be set to appear in any one of the available languages. You can change your preference language easily.

- **1.** Press and briefly hold  $\mathbf{I} \rightarrow \mathbf{I}$  to move to the main menu screen.
- **2.** Tap the **[Left, Right]** button to select **<Settings>** and tap **[ ]**.
	- The <Settings> menu appears.
- **3.** Tap the **[Up, Down]** button to select **<Language>** and tap **[ ]**.
	- The <Language> menu appears.
- **4.** Use the **[Up, Down]** button and **[ ]** to set functions.

#### **Language Setting Options**

- **Menu** : Set the menu language. Select from <English>, <한국어>, <Français>, <Deutsch>, <Italiano>, <日本語>, <简体中文>, <繁體中文>, <Español>, <Pvcский>, <Magyar>, <Nederlands>, <Polski>, <Português>, <Svenska>, <lwa>, <Čeština>, <Е $\lambda$ лука >, <Türkce>, <Norsk>, <Dansk>, <Suomi>, <Español (Sudamérica)>, <Português (Brasil)>, <Indonesia>, <TiӃng ViӋt>, <Bulgarian>, <Română>, <Українська>, <Slovenščina> or <Slovenský>,
- **Contents** : Set the language in which the track information and Text will appear. Select from <English>, <Korean>, <French>, <German>, <Italian>, <Japanese>, <Simplified Chinese>, <Tranditional Chinese>, <Spanish>, <Russian>, <Hungarian>, <Dutch>, <Polish>, <Portuguese>, <Swedish>, <Thai>, <Finnish>, <Danish>, <Norwegian>, <Farsi>, <Afrikaans>, <Basque>, <Catalan>, <Czech>, <Estonian>, <Greek>, <Hrvatski>, <Icelandic>, <Rumanian>, <Slovak>, <Slovene>, <Turkish> or <Vietnamese>.

Do<del>Wil</del>foad from Www.Somanuals.com. All Manuals Search And Do<del>Willo</del>ad.<sup>s</sup> – <sup>27</sup> The supported languages can be changed or added.

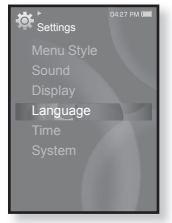

#### **Time Settings**

Setting the time allows you to use the date/time set, date type and even time zone.

- **1.** Press and briefly hold  $\uparrow$  **1** to move to the main menu screen.
- **2.** Tap the **[Left, Right]** button to select **<Settings>** and tap **[ ]**.
	- The <Settings> menu appears.
- **3.** Tap the **[Up, Down]** button to select **<Time>** and tap **[ ]**.
	- The <Time> menu appears.
- **4.** Use the **[Up, Down]** button and **[**  $\circledcirc$  **]** to set functions.

#### **Time Setting Options**

- **Date & Time** : You can set the current time and date. Tap the [Left, Right] button to move to <Year, Month, Date, Hour, Min, AM/PM> and tap the [Up, Down] button to set each item.
- **Date Type** : You can set the time display type for the World Clock. Select from <YY-MM-DD>, <MM-DD-YY> and <DD-MM-YY>.
- **Time Zone** : You can change the current time by selecting an international city specific time zone. You must set the time zone before you can display the world time information. See page 87.

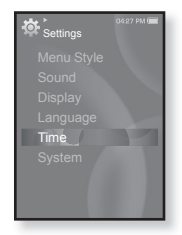

#### **System Settings**

Choose the sleep timer, start mode, auto power off and default setting that's right for you.

- 1. Press and briefly hold  $\uparrow$ **1** to move to the main menu screen.
- **2.** Tap the **[Left, Right]** button to select **<Settings>** and tap **[ ]**.
	- The <Settings> menu appears.
- **3.** Tap the **[Up, Down]** button to select **<System>** and tap **[ ]**.
	- The <System> menu appears.
- **4.** Use the **[Up, Down]** button and **[ ]** to set functions.

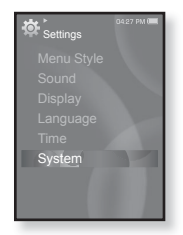

#### **System Setting Options**

- **Sleep** : Turns off power automatically after the preset time. Select either <Off>, <15 min>, <30 min>, <60 min>, <90 min>, or <120 min>.
- **Start Mode** : You can set the start screen displayed when you turn on the player. Select from <Home> and <Last State>. Select <Home> to start the system with the main menu screen while <Last State> will use the last used menu screen.
- **Auto Power Off** : Automatically turns power off when there is no button operation after the preset time in the pause mode. Select either <15sec> <30sec>, <1min>, <3min>, <5min> or <Always On>.
- **Default Set** : Returns all settings to the default value. Select either <Yes> or <No>. <Yes> initializes all settings to default. <No> cancels default settings.
- **Format** : Formats the internal memory. Select either <Yes> or <No>. Selecting <Yes> will format the internal memory and delete all files on the player. Selecting <No> does not format the internal memory. Check before formatting it.
- **About**: Checks the firmware version and memory capacity. <Firmware Version> displays the current firmware version. <Used> indicates the usage, <Available> indicates the remaining capacity and <Total> indicates the total memory capacity.

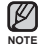

#### **Regarding the Built-In Memory**

1GB=1,000,000,000 bytes : actual formatted capacity may be less as the internal firmware uses a portion of the memory.

## **RESETTING THE SYSTEM**

If your mp3 player won't turn on, won't play music, or isn't recognized by your computer when you connect it, you may have to reset the system.

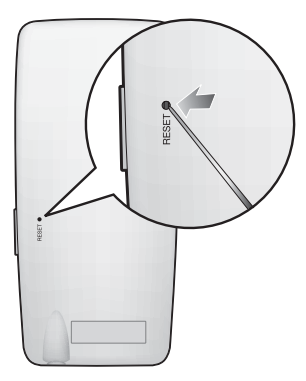

Press the Reset hole at the rear of the player with a pointed object such as a safety clip.

- The system will be initialized.
- Your settings and files will not be affected.

# samsung media stud

Samsung Media Studio is an easy-to-use software application that helps you organize your files on your PC. With your files already sorted and organized in Media Studio, you can quickly transfer them to your mp3 without searching your entire hard drive for the right file.

## **PC REQUIREMENTS**

Your PC system must meet the following minimum specifications in order to install and run Media Studio:

- **•** Pentium 500MHz or higher
- **•** USB Port 2.0
- **•** Windows XP Service Pack 2 or higher
- **•** DirectX 9.0 or higher
- **•** 100MB of free hard disc space
- **•** CD Rom Drive (2X or higher)
- **•** Windows Media Player 10.0 or higher
- **•** Resolution 1024 X 768 or higher
- **•** Internet Explorer 6.0 or higher
- **•** 512 MB RAM or higher

32 \_ SBOWHIG ad from Www.Somanuals.com. All Manuals Search And Download.

## **INSTALLING SAMSUNG MEDIA STUDIO**

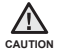

Ensure that you run the <Media Studio> installer in your PC's administrator account. Otherwise, <Media Studio> will not be installed. To find the administrator account, please refer to your PC's user manual.

**1.** Insert the Installation CD provided with the player into the CD-ROM drive of your computer.

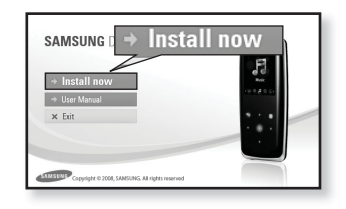

#### **2.** Click **<Install now>**.

- Follow the instruction to start installation.
- <Media Studio> installation starts and then creates an **icon** on your desktop when installation is complete.

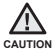

Use care when inserting the Installation CD into a vertically oriented CD-ROM drive.

Download from Www.Somanuals.com. All Manuals Search And Download from Www.Somanuals.com

#### **TRANSFERRING FILES TO THE PLAYER WITH SAMSUNG MEDIA STUDIO**

<Media Studio> enables you to select and organize files and folders before transferring them to your player. This will make scanning files on your mp3 player easier and faster. <Media Studio> file transfer is the easiest way to get files from your PC to your mp3 player.

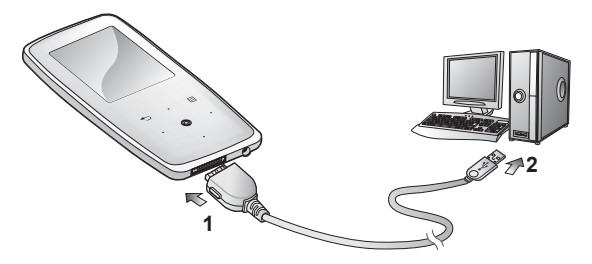

- **1.** Connect the larger end of the USB cable to the USB Connection Port on the bottom of the player.
- **2.** Connect the USB cable to the USB port ( $\leftrightarrow$ ) on your PC.
	- <USB Connected> appears on the screen display of the player.
	- <Media Studio> will automatically start when the player is connected to your PC.
	- If the program does not start automatically, double click the <Media Studio> **icon** on the desktop.

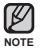

- Music recognition technology and related data are provided by Gracenote and Gracenote CDDB® Music Recognition ServiceSM.
- CDDB is a registered trademark of Gracenote. The Gracenote logo and logotype, the Gracenote CDDB logo and logotype, and the "Powered by Gracenote CDDB" logo are trademarks of Gracenote. Music Recognition Service and MRS are service marks of Gracenote.
- 34 SBW MIG all from Www.Somanuals.com. All Manuals Search And Download.

#### **TRANSFERRING FILES TO THE PLAYER WITH SAMSUNG MEDIA STUDIO (Continued)**

- **3.** Click the icon for the type of file you want to transfer.
	- $\blacksquare$  Click  $\blacksquare\blacksquare$  to display music list.
	- $\blacksquare$  Click  $\blacksquare \oplus \blacksquare$  to display video list.
	- Click **lod** to display picture list
	- $\blacksquare$  Click  $\blacksquare$  Click to display etc list. The ETC list includes file types (ex: TXT, etc) other than music, picture. and video files
- **4.** Click **<Add File>** on the bottom of <Media Studio>.
	- The <Open> window will appear.
- **5.** Select the files to add and click <Open>.
	- $\hspace{0.1mm}$  The files are added to the list on the left side of the <Media Studio> Screen.
- **6.** Select the file to transfer from the list on the left side.
- **7.** Click the **icon**.
	- **The file you selected is transferred to the player.**

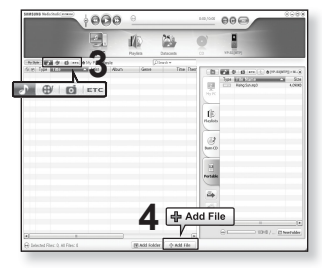

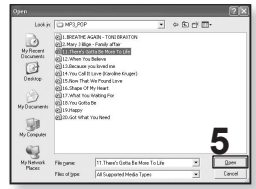

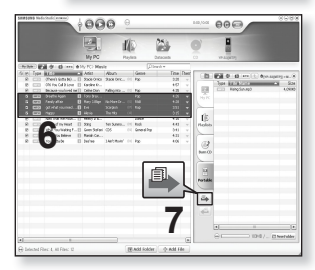

Download from Www.Somanuals.com. All Manuals Search And Download from Www.Somanuals.com

#### **TRANSFERRING FILES TO THE PLAYER WITH SAMSUNG MEDIA STUDIO (Continued)**

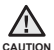

■ Do not disconnect the USB cable during file transfer. Disconnecting during transfer may damage the player or your PC.

Connect the player to the computer directly rather than through a USB hub to avoid an unstable connection.

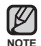

• When transferring a video file to the player using Media Studio, it is automatically converted into .svi format before transfer. The file size is automatically adjusted, too. A video file that is not converted into .svi format cannot be played on your player.

- Samsung Media Studio supported video files
	- Mpeg Files (.mpg, .mpeg), AVI Files (.avi), WMV Files (.wmv), ASF Files (.asf), SVI Files (.svi), MP4 Files (.mp4), Real Media Files (.rm, .rmvb), MOV Files (.mov), SMF Files (.smf).
	- Files that Media Studio supports may change in the future.
- When transferring a picture file to the player using Media Studio, it is automatically converted into JPG format before transfer. The file size is automatically adjusted. too.
- All functions are disabled during connection.
- If you connect the USB cable to the PC in the Low Battery condition, the player will be charged for several minutes before connecting to the PC.
- If is recommended to use FAT 32 for the file system when formatting the player on your PC.
- Samsung Media Studio has a thorough Help function. If you can't find the answer to your question about Media Studio, click **<MENU> ĺ <Help> ĺ <Help>** on the top of the <Media Studio> program.
- An audio book with DRM (Digital Rights Management) is not supported.
- **What is SVI?**

Samsung Audio Video interleaving(SVI) is a new video format developed and controlled by Samsung.

**36 \_** samsung media studio Download from Www.Somanuals.com. All Manuals Search And Download.
# listening to music

- **Before you start -** Connect the earphones, then turn on the player, and check the battery.
- Tap [  $\bigcirc$  ] to move to the previous screen.

Press and briefly hold  $f \rightarrow 1$  to move to the main menu screen. **NOTE**

# **LISTENING BY CATEGORY**

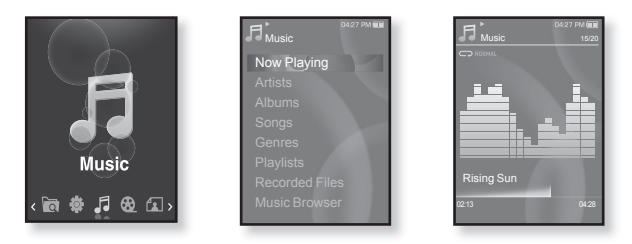

- **1.** Press and briefly hold **[** <del></del>⇒ **]** to move to the main menu screen.
- **2.** Tap the **[Left, Right]** button to select **<Music>** and tap **[ ]**.
	- The <Music> list appears.
- **3.** Tap the **[Up, Down]** button to select the desired list and tap **[ ]**.
	- **The music files appear.**
- **4.** Tap the **[Up, Down]** button to select the file to play and tap **[**  $\circledcirc$  **]**.
	- The music will start playing.

# **LISTENING BY CATEGORY (Continued)**

#### **Music List**

File information including the artist name, album name, music title and genre will be displayed according to the ID3 Tag information on the appropriate music file. A file without an ID3 Tag is displayed as [Unknown].

**Now Playing** : Plays a recently played file or moves to the playback screen of the current file.<br>**Artists** : To play by artist **Albums** : To play by album

**Songs** : To play in numeric or alphabetical order

**Albums** : To play by album<br>**Genres** : To play by genre

**Playlists** : To play by Playlist.

**Recorded Files** Shows all recorded files

**Music Browser** : Shows all the music files stored in the Music Folder.

- MP3 and WMA music files are compatible with the player.
- Note **•** MP1 or MP2 files which only have a changed extension to MP3 may not play on the player.
	- Disconnecting the earphones during music playback will pause the playback.
	- **What is an ID3 Tag?**

This is what is attached to an MP3 to carry information relevant to the file such as the title, artist, album, year, genre and a comment field.

# **PAUSING**

- **1.** Tap **[ ]** while the music is playing.
	- The music playback will be paused.
- **2.** Tap **[ ]** again.
	- The music will play from the point where it stopped.

# **SEARCHING WITHIN A TRACK**

- **1.** Press and briefly hold the **[Left, Right]** button while the selected track is playing.
	- It searches to the beginning or the end of the track.
- **2.** Release the button at the point you wish to start.
	- It starts playing from the point you release the button.

# **PLAYING FROM THE BEGINNING OF THE CURRENT TRACK**

- **1.** Tap the **[Left]** button after 3 seconds of play has elapsed from the beginning of the track.
	- The current track starts playing from the beginning.

# **PLAYING THE PREVIOUS TRACK**

Tap the **[Left]** button before 3 seconds of play has elapsed from the beginning of the track.

Tap the **[Left]** button twice after 3 seconds of play has elapsed from the beginning of the track.

The previous track will start playing.

# **PLAYING THE NEXT TRACK**

Tap the **[Right]** button.

The next track will start playing.

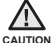

. When playing VBR files, the previous track may not play even if you tap the [Left] button within 3 seconds.

Download from Www.Somanuals.com. All Manuals Search <mark>And Devinloual</mark>.c \_ <sup>39</sup>

# **CREATING A PLAYLIST USING SAMSUNG MEDIA STUDIO**

With <Media Studio>, you can create your own collection, or playlist, of audio files.

 $\left| \cdot \right|$ **Before you start -** Connect the player to your PC.

Media Studio must be installed on your PC.

### **Creating a Playlist**

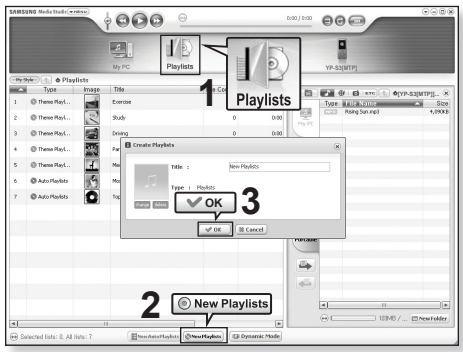

- **1.** Click **<Playlists>** on the top of **<Media Studio>**.
	- The <Playlists> window appears.
- **2.** Click **<New Playlists>** on the bottom.
	- The <Create Playlists> window appears.
- **3.** Type in the playlist title and click **[OK]**.
	- A new playlist will be named and stored in the <Playlists> section of <Media Studio>.
- 40 Listewin&ta<sup>n</sup>itom Www.Somanuals.com. All Manuals Search And Download.

## **CREATING A PLAYLIST USING SAMSUNG MEDIA STUDIO (Continued)**

### **Adding music fi les to a Playlist you've created**

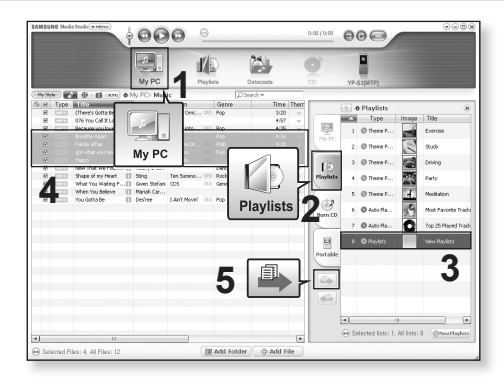

- **1.** Click **<My PC>** on the top of <Media Studio>.
	- The <My PC> window appears.
- **2.** Click **<Playlists>** in the right corner of the window.
	- The <Playlists> window appears.
- **3.** Double click on a playlist in the right window.
- 4. Select files that you want to transfer in the <My PC> window.
- **5.** Click .
	- The selected files will be added to the playlist.

Download from Www.Somanuals.com. All Manuals Search <mark>And Devinloual</mark>c \_ <sup>41</sup>

## **CREATING A PLAYLIST USING SAMSUNG MEDIA STUDIO (Continued)**

### **Transferring a Playlist to your player using Media Studio**

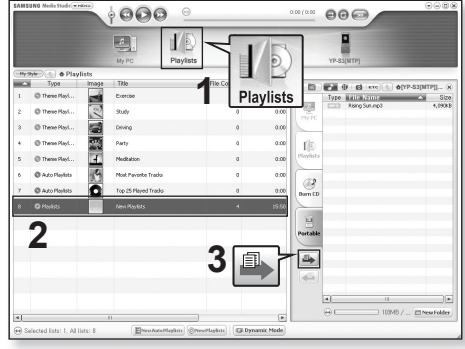

- **1.** Click **<Playlists>** on the top of <Media Studio>.
	- The <Playlists> window appears.
- **2.** Select a playlist in the **<Playlists>** section.
- **3.** Click  $\blacksquare$ .
	- The selected playlist will be transferred to the player in <File Browser>  $\rightarrow$ <Playlists>.

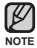

- . The player can play up to 999 music files for each playlist.
- 42 Listewine to music Www.Somanuals.com. All Manuals Search And Download.

# **CREATING A PLAYLIST ON YOUR MP3 PLAYER**

If you've already downloaded files to your mp3 player, you can create a "Favorites" playlist without Media Studio or your PC.

- **1.** Press and briefly hold [ **↑** ] to move to the main menu screen.
- **2.** Tap the **[Left, Right]** button to select **<File Browser>** and tap **[ ]**.
- **3.** Tap the **[Up, Down]** button to select **<Music>** and tap **[ ]**.
	- $\hspace{0.1mm}$  The music file(s) appear.
- **4.** Tap the **[Up, Down]** button to select a file to add to the playlist list and tap **[ ]**.
	- The Playlist menu appears.

**NOTE**

- **5.** Tap the **[Up, Down]** button to select **<Add to Playlist>** and tap **[ ]**.
	- <Playlist 1> to <Playlist 5> appears.
- **6.** Tap the **[Up, Down]** button to select a playlist number to add the selected file and tap  $\textsf{I} \textcircled{\tiny{\textsf{m}}} \textsf{I}$ .
	- The selected file will be added to the playlist.
	- You can check the playlist in <Music>  $\rightarrow$  <Playlists>  $\rightarrow$ <Playlist 1> to <Playlist 5> in the main menu.

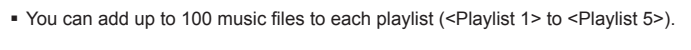

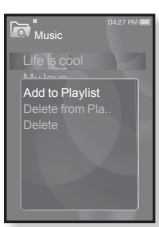

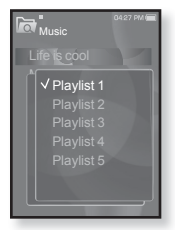

# **PLAYING A PLAYLIST**

- **1.** Press and briefly hold [ **→** ] to move to the main menu screen.
- **2.** Tap the **[Left, Right]** button to select **<Music>** and tap **[ ]**.
	- The <Music> list appears.
- **3.** Tap the **[Up, Down]** button to select **<Playlists>** and tap  $\overline{}$   $\odot$   $\overline{}$ 
	- The playlist(s) appear.
- **4.** Tap the **[Up, Down]** button to select the playlist of your choice and tap **[ ]**.
	- **Music files stored in the selected playlist appear.**
	- If there is no playlist found, you will see a <No file> message on the screen.
- **5.** Tap the **[Up, Down]** button to select a music file to play and tap **[ ]**.
	- . The music file will start playing.

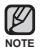

See pages 40 and 42 to see how to transfer the playlist using <Media Studio>.

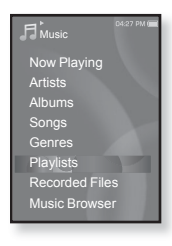

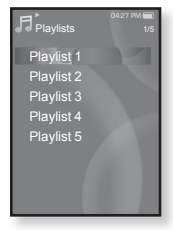

44 Listewin&ta<sup>n</sup>itom Www.Somanuals.com. All Manuals Search And Download.

# **DELETING A FILE FROM THE PLAYLIST**

- **1.** Press and briefly hold [ **↑** ] to move to the main menu screen.
- **2.** Tap the **[Left, Right]** button to select **<Music>** and tap **[ ]**.
	- The <Music> list appears.
- **3.** Tap the **[Up, Down]** button to select **<Playlists>** and tap **[ ]**.
	- The playlist(s) appear.
- **4.** Tap the **[Up, Down]** button to select the playlist of your choice and tap **[ ]**.
	- **Music files stored in the selected playlist appear.**
- **5.** Tap the **[Up, Down]** button to select a file to delete from the playlist and tap  $[ \square ]$ .
	- The Playlist menu appears.
- **6.** Tap the **[Up, Down]** button to select **<Delete from Playlist>** and tap **[ ]**.
	- **The delete confirmation window appears.**
- **7.** Tap the **[Left, Right]** button to select **<Yes>** and tap **[ ]**.
	- The selected file is deleted from the playlist.

# **DELETING ALL FILES FROM THE PLAYLIST**

Follow the steps 1-4 above.

- **5.** Tap **[ ]**.
	- The Playlist menu appears.
- **6.** Tap the **[Up, Down]** button to select **<Delete All from Playlist>** and tap **[ ]**.
	- **The delete confirmation window appears.**
- **7.** Tap the **[Left, Right]** button to select **<Yes>** and tap **[ ]**.
	- All files are deleted from the playlist.

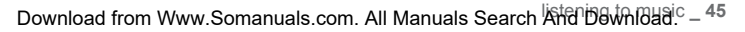

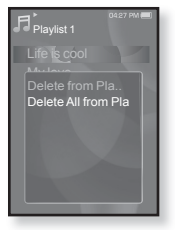

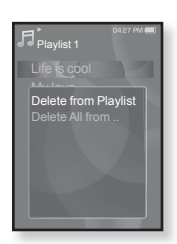

# **USING THE MUSIC MENU**

The Music menu allows you manage all facets of listening - from repeating tracks and albums to choosing the background on the screen as you listen.

#### **To set the sound effect**

You can enjoy clearer sound.

- **1.** Tap  $\left[\right]$   $\right]$  while listening to music.
	- The <Music> menu appears.
- **2.** Tap the **[Up, Down]** button to select **<Sound Effect>** and tap **[ ]**.
	- The <Sound Effect> menu appears.
- **3.** Tap the **[Up, Down]** button to select the desired sound effect and tap **[ ]**.

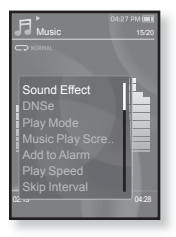

#### **Sound Effect Options**

- **Street Mode :** Allows you to hear the music outdoors clearly by filtering out some of the street noise. Select either <Off> or <On>
- **Clarity**: You can enjoy clearer sound with improved quality. Select from <0 2>.

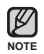

 $\blacksquare$  To exit the menu, tap [ $\boxdot$ ].

### **To set the Digital Natural Sound engine (DNSe)**

Select the right sound for each music genre.

- **1.** Tap **[ ]** while listening to music.
	- The <Music> menu appears.
- **2.** Tap the **[Up, Down]** button to select **<DNSe>** and tap **[ ]**.
	- The <DNSe> menu appears.
- **3.** Tap the **[Up, Down]** button to select a desired DNSe and tap **[ ]**.
	- Select from <Normal>, <Rock>, <Vocal>, <Bass Boost>, <Classical>, <Studio>, <Concert Hall>, and <User>.

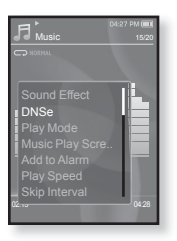

You can also set <EQ> and <3D & BASS> in the DNSe mode when you have selected <User> See page 48

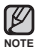

#### **What is DNSe?**

Digital Natural Sound Engine (DNSe) is a sound effect function for MP3 players developed by Samsung. It provides various sound settings to enhance the type of music you're listening to.

# **To set the Digital Natural Sound engine (DNSe) (Continued)**

#### **<EQ>**

You can adjust individual frequencies to adjust the sound to your preference.

- **1** Tap the **[Up, Down]** button in the DNSe menu to select **<User>** and tap the **[Right]** button.
- **2.** Tap the **[Up, Down]** button to select **<EQ>** and tap  $\overline{}$   $\odot$   $\overline{}$ 
	- The <EQ> setting screen appears.
- **3.** Tap the **[Left, Right]** button to select the frequency you want to adjust and tap the **[Up, Down]** button to adjust the selected frequency's level.
	- The frequencies that can be adjusted are <60Hz>, <125Hz>,<250Hz>, <500Hz>, <1KHz>, <2KHz>, <4KHz>, <8KHz>, <16KHz>.

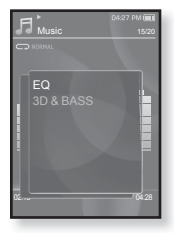

- You can select from –10 to +10 for the selected frequency's level.
- **4.** Tap **[ ]**.
	- The setting is completed.

#### **<3D&BASS>**

You can set the 3D surround sound and bass boost level.

- **1.** Tap the **[Up, Down]** button in the DNSe menu to select **<User>** and tap the **[Right]** button.
- **2.** Tap the **[Up, Down]** button to select **<3D & BASS>** and tap **[ ]**.
	- The <3D & Bass> setting screen appears.
- **3.** Tap the **[Left, Right]** button to select **<3D>** or **<Bass>** and tap the **[Up, Down]** button.
	- You can select a <3D> level from 0 to 4, and <Bass> from  $0$  to  $4$ .
- **4.** Tap **[ ]**.
	- The setting is completed.

48 Leistening to music Www.Somanuals.com. All Manuals Search And Download.

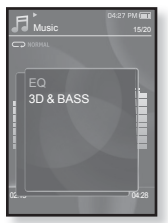

#### **To set the play mode**

Select playback mode such as repeat settings.

- **1.** Tap **[ ]** while listening to music.
	- The <Music> menu appears.
- **2.** Tap the **[Up, Down]** button to select **<Play Mode>** and tap **[ ]**.
	- The <Play Mode> menu appears.
- **3.** Tap the **[Up, Down]** button to select a desired play mode and tap **[ ]**.

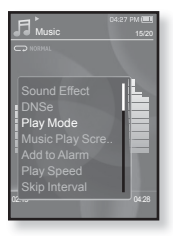

#### **Play Mode Options**

- **Normal :** To play all the tracks in order one time.
- **Repeat** : To repeat all files in the current folder.
- **Repeat One** : To repeat one file.
- **Shuffle**: To play files at random.

#### **To select the music play screen**

Choose a background image from those provided, or choose an image of your own to be displayed as you listen to music.

- **1.** Tap **[ ]** while listening to music.
	- The <Music> menu appears.
- **2.** Tap the **[Up, Down]** button to select **<Music Play Screen>** and tap **[ ]**.
	- The <Music Play Screen> menu appears.
- **3.** Tap the **[Up, Down]** button to select a desired music play screen and tap **[ ]**.

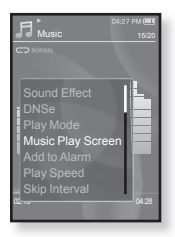

#### **Music Play Screen Options**

- **Type 1 ~ Type 3 :** You can select a desired music play screen.
- **Album Info. :** Information on the artist name, album and genre is displayed if ID3 Tag information is stored on the music file.
- **Album Art :** The album cover image is displayed if an album cover image is included in the ID3 Tag information of the music file. Album cover images less than 200 pixel (horizontal) x 200 pixel(vertical) in size are supported.
- **Auto Change :** Automatically switches <Type 1> through <Type 3> each time a different music file is played.

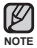

#### **What is an ID3 Tag?**

This is what is attached to an MP3 to carry information relevant to the file such as the title, artist, album, year, genre and a comment field.

### **To add to alarm sound**

You can add your favorite music file to the alarm sound list, so it can be heard the next time the alarm goes off. See page 84 to set the alarm.

- **1.** Select a music file to add to the alarm sound. Tap  $\mathbf{f} \in \mathbf{I}$  while listening to the file.
	- The <Music> menu appears.
- **2.** Tap the **[Up, Down]** button to select **<Add to Alarm>** and tap **[ ]**.
	- The selected music will be added to the alarm sound list.
	- One music file can be added to the alarm sound.

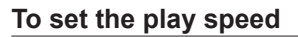

Speed up or slow down your favorite music by adjusting the play speed.

- **1.** Tap **[ ]** while listening to music.
	- The <Music> menu appears.
- **2.** Tap the the **[Up, Down]** button to select **<Play Speed>** and tap **[ ]**.
	- The <Play Speed> menu appears.
- **3.** Tap the **[Up, Down]** button to select a desired play speed and tap **[ ]**.
	- Select from <X 0.7>, <X 0.8>, <X 0.9>, <X 1.0 (Normal)>, <X 1.1>, <X 1.2>, <X 1.3>.
	- The higher the number is, the faster the speed is.

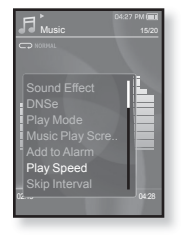

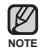

The adjusted play speed may differ from the actual speed, depending on the file.

Download from Www.Somanuals.com. All Manuals Search <mark>And Devnload</mark>ic \_ 51

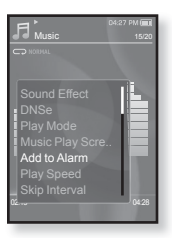

#### **To set the skip interval**

You can fast forward through a file at various intervals. Skip a whole track or skip several seconds at a time.

- **1.** Tap **[ ]** while listening to music.
	- The <Music> menu appears.
- **2.** Tap the **[Up, Down]** button to select **<Skip Interval>** and tap **[ ]**.
	- The <Skip Interval> menu appears.
- **3.** Tap the **[Up, Down]** button to select a desired skip interval and tap **[ ]**.
	- Select from <1 Song>, <5 sec>, <10 sec>, <30 sec> and  $<$ 1 min $>$

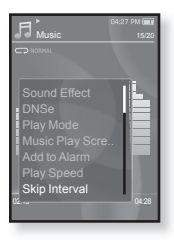

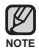

If the file was developed with a variable bit rate, the actual length of the skip interval may not be exactly what you select.

## **To set a bookmark**

Once you set a bookmark, you can easily find that position later.

- **1.** Tap **[ ]** at the point you want while listening to music.
	- The <Music> menu appears.
- **2.** Tap the **[Up, Down]** button to select **<Bookmark>** and tap **[ ]**.
	- The <Bookmark> menu appears.
- **3.** Tap the **[Up, Down]** button to select **<Add Bookmark>** and tap **[ ]**.
	- The current play / stop point will be added to the bookmark.

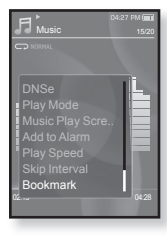

■ You will see the **[ | ]** symbol on the play status bar.

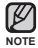

- The Overwrite window appears if there is a bookmark previously set. If you
- select <Yes>, the previously set bookmark is deleted and a new bookmark is added.
- . One bookmark can be set for each music file, and a maximum number of 50 bookmarks can be set.

# **To move to (play) / remove the bookmark**

- **1.** Tap **[ ]** while listening to music.
	- The <Music> menu appears.
- **2.** Tap the **[Up, Down]** button to select **<Bookmark>** and tap **[ ]**.
	- The <Bookmark> menu appears.
- **3.** Tap the **[Up, Down]** button to select **<Go to Bookmark>** or **<Delete Bookmark>** and tap **[ ]**.
	- When you selected <Go to Bookmark> then the player will move to the selected bookmark in the file and start playback.
	- **SACT AT A FOOM SET A FIRE A FIRE A FIRE A FIRE A FIRE A FIRE A FIRE SET A FIRE S** FIRE SOOKMark 5 FIRE.

Download from Www.Somanuals.com. All Manuals Search <mark>And Devnload</mark>ic \_ 53

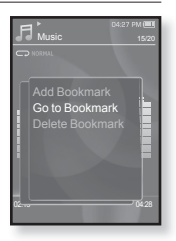

# watching a video

**Before you start -** Connect the earphones, then turn on the player, and check the battery.

Transfer a video file to the player. See pages  $34~36$ .

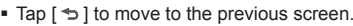

- Press and briefly hold  $f \triangleq 1$  to move to the main menu screen.
- **1.** Press and briefly hold  $\mathbf{I} \rightarrow \mathbf{I}$  to move to the main menu screen.
- **2.** Tap the **[Left, Right]** button to select **<Videos>** and tap **[ ]**.
	- The <Videos> list appears.
- **3.** Tap the **[Up, Down]** button to select a video to play and tap **[ ]**.
	- The selected video file starts to play horizontally.

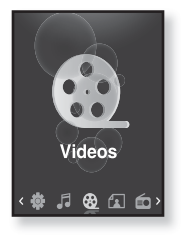

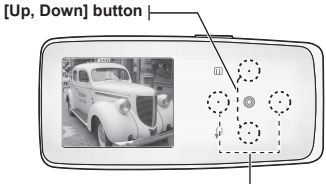

**<In horizontal view>**

# **PAUSING**

**NOTE**

- **1.** Tap **[ ]** during video playback.
	- The player pauses playing.
- **2.** Tap **[ ]** again.

ß

- **[Left, Right] button**
- The player resumes playing from the last played point.
- When transferring a video file to the player using <Media Studio>, it is automatically converted into SVI format before transfer. The file size is automatically adjusted, too. **NOTE**
	- Disconnecting the earphones during video playback will pause the playback.
- 54 \_ wat Download from Www.Somanuals.com. All Manuals Search And Download.

# **TO MOVE TO A SPECIFIC FRAME**

- **1.** In horizontal view, press and briefly hold the **[Left, Right]** button.
	- This enables you to move backwards or forwards within the current video file
- **2.** Release the button when you have moved to the position you want.
	- The video starts playing from the position.

# **TO PLAY THE PREVIOUS VIDEO FILE**

Tap the **[Left]** button once before 3 seconds of play has elapsed from the beginning of the file.

Tap the **[Left]** button twice after 3 seconds of play has elapsed from the beginning of the file.

This will return to the previous video.

# **TO PLAY THE NEXT VIDEO FILE**

#### Tap the **[Right]** button.

This will move to the next video.

Download from Www.Somanuals.com. All Manuals Search An<del>d D</del>bพิกิเ8่<mark>ส</mark>่ด<sub>ิ</sub> – <sup>55</sup>

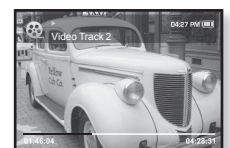

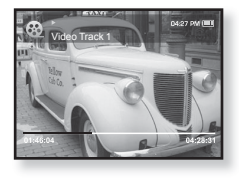

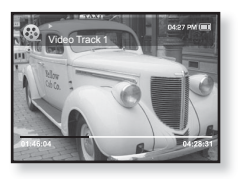

# **USING THE VIDEO MENU**

### **To set a bookmark**

Once you set a bookmark, you can easily find that position later.

- **1.** Tap **[ ]** at the desired scene you want during video playback.
	- The <Video> menu appears.
- **2.** Tap the **[Up, Down]** button to select **<Add Bookmark>** and tap **[ ]**.
	- The current play / stop point will be added to the bookmark.

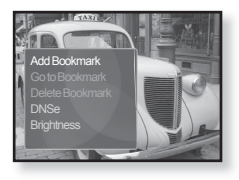

■ You will see the **[ | ]** symbol on the play status bar.

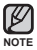

- The Overwrite window appears if there is a bookmark previously set. If you select <Yes>, the previously set bookmark is deleted and a new bookmark is added.
- . One bookmark can be set for each video file, and a maximum number of 50 bookmarks can be set.

## **To move to (play) / remove the bookmark**

- **1.** Tap **[ ]** during video playback.
	- The <Video> menu appears.
- **2.** Tap the **[Up, Down]** button to select **<Go to Bookmark>** or **<Delete Bookmark>** and tap **[ ]**.

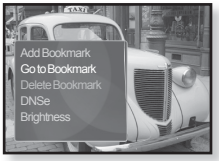

- When you selected <Go to Bookmark> then the player will move to the selected bookmark in the file and start playback.
- **-** <Delete Bookmark> will remove the selected bookmark from the video file.
- $\blacksquare$  To exit the menu, tap  $[ \blacksquare ]$ .

56 \_ Wotchingad from Www.Somanuals.com. All Manuals Search And Download. **NOTE**

# **USING THE VIDEO MENU (Continued)**

## **To set the Digital Natural Sound engine (DNSe)**

Select the right sound for each video genre.

- **1.** Tap **[ ]** during video playback.
	- The <Video> menu appears.
- **2.** Tap the **[Up, Down]** button to select **<DNSe>** and tap **[ ]**.
	- The <DNSe> menu appears.
- **3.** Tap the **[Up, Down]** button to select a desired DNSe and tap **[ ]**.
	- Select from <Normal>, <Drama> and <Action>.

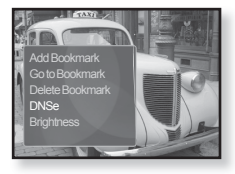

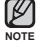

**What is DNSe?**

Digital Natural Sound Engine (DNSe) is a sound effect function for MP3 players developed by Samsung. It provides various sound settings to enhance the type of music you're listening to.

## **To adjust the brightness**

You can adjust the screen brightness.

- **1.** Tap **[ ]** during video playback.
	- The <Video> menu appears.
- **2.** Tap the **[Up, Down]** button to select **<Brightness>** and tap **[ ]**.
	- The <Brightness> menu appears.
- **3.** Tap the **[Up, Down]** button to adjust a desired brightness and tap **[ ]**.

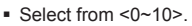

Download from Www.Somanuals.com. All Manuals Search An<del>d D</del>bพิกิเ8่<mark>ส</mark>่ด<sub>ิ</sub> – <sup>57</sup>

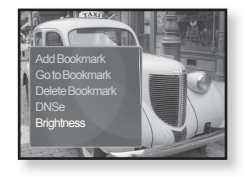

# viewing pictures

- **Before you start -** Connect the earphones, then turn on the player, and check the battery.
- Tap [  $\bigcirc$  ] to move to the previous screen.

Press and briefly hold  $f \Rightarrow 1$  to move to the main menu screen.

- **1.** Press and briefly hold  $\mathbf{I} \leq \mathbf{I}$  to move to the main menu screen.
- **2.** Tap the **[Left, Right]** button to select **<Pictures>** and tap **[ ]**.
	- The picture preview window appears.
- **3.** Tap the **[Up, Down, Left, Right]** button to select the picture you want to look at and tap **[ ]**.
	- The selected picture will be displayed.
	- Tap [  $\bigcirc$  ] to move to the preview window.

#### **To move to the previous/next picture**

In horizontal view, tap the **[Left, Right]**  button.

- The previous/next picture will be displayed.
- **NOTE**

**NOTE**

 $\blacksquare$  will be displayed if the JPG files have the wrong thumbnail information.

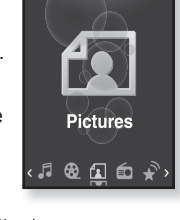

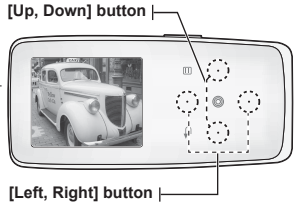

**<sup>&</sup>lt;In horizontal view>**

- Some pictures may be slow to appear.
- When transferring a picture to the player using <Media Studio>, it is automatically converted into JPG format before transfer. The file size is automatically adjusted, too.
- You can also use the <File Browser> to search for a picture. See page 22.
- 58 \_ VB WHHO ad from Www.Somanuals.com. All Manuals Search And Download.

# **USING THE PICTURE MENU**

## **To listen to music while viewing your picture**

You can listen to the current music file while viewing your picture.

- **1.** Tap **[ ]** while viewing a picture.
	- The <Picture> menu appears.
- **2.** Tap the **[Up, Down]** button to select **<Music>** and tap **[ ]**.
	- The <Music> menu appears.
- **3.** Tap the **[Up, Down]** button to select a desired mode and tap **[ ]**.

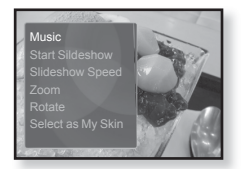

- <Off> : No background music is played while viewing a picture.
- <On> : You can listen to the music that you last played while viewing your picture.

### **To watch a slideshow**

#### **How To 1**

- **1.** Tap **[ ]** while viewing a picture.
	- You will see [  $\Box$  ] on the screen and then the player will start the slideshow.

#### **How To 2**

- **1.** In the picture preview mode, tap **[ ]**.
	- The Start Slideshow window appears.
- **2.** Tap **[ ]**.
	- You will see  $\lceil \frac{1}{2} \rceil$  on the screen and then the player will start the slideshow.
- To exit the menu, tap  $\lceil \square \rceil$ . ۳

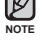

<sup>noтв</sup><br>Download from Www.Somanuals.com. All Manuals Search An<del>d Do</del>wnload. – <sup>59</sup>

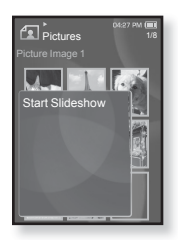

# **USING THE PICTURE MENU (Continued)**

#### **To stop the slideshow**

#### **How To 1**

- **1.** In the slideshow mode, tap **[ ]**.
	- The slideshow stops.

#### **How To 2**

- **1.** In the slideshow mode, tap **[ ]**.
	- The <Picture> menu appears.
- **2.** Tap the **[Up, Down]** button to select **<Stop Slideshow**> and tap **[ ]**.
	- The slideshow stops.

## **To set the slideshow speed**

- **1.** Tap **[ ]** while viewing a picture.
	- The <Picture> menu appears.
- **2.** Tap the **[Up, Down]** button to select **<Slideshow Speed>** and tap **[ ]**.
	- The <Slideshow Speed> menu appears.
- **3.** Tap the **[Up, Down]** button to select a desired speed and tap **[ ]**.
	- Select from <Fast>, <Normal>, and <Slow>.

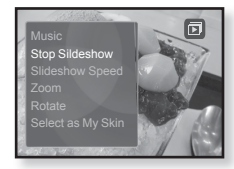

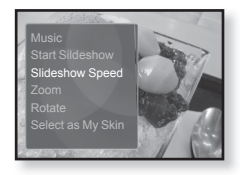

# **USING THE PICTURE MENU (Continued)**

#### **To enlarge a picture**

You can zoom in a picture.

- **1.** Tap **[ ]** while viewing a picture.
	- The <Picture> menu appears.
- **2.** Tap the **[Up, Down]** button to select **<Zoom>** and tap **[ ]**.
	- The <Zoom> menu appears.
- **3.** Tap the **[Up, Down]** button to select a desired zoom factor and tap **[ ]**.

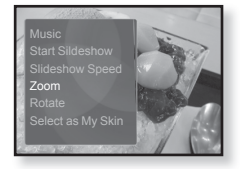

- Select from <100%>, <200%> and <400%>.
- **4.** Tap the **[Up, Down, Left, Right]** button to move to the portion of the picture to magnify.

## **To cancel the zooming**

Tap **[ ]** in an enlarged picture view.

This returns to the original size.

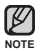

A big picture file may take awhile to zoom. ı

# **USING THE PICTURE MENU (Continued)**

#### **To rotate a picture**

You can rotate a picture for your convenience.

- **1.** Tap **[ ]** while viewing a picture.
	- The <Picture> menu appears.
- **2.** Tap the **[Up, Down]** button to select **<Rotate>** and tap **[ ]**.
	- The <Rotate> menu appears.
- **3.** Tap the **[Up, Down]** button to select a desired angle and tap **[ ]**.

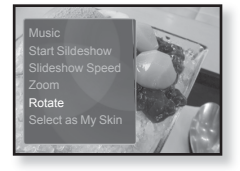

Select from <Left 90°>, <Right 90°>, and <180°>.

#### **To set a picture as a background image**

You can set a desired picture as a background image for the display window.

- **1.** Select a picture file to set as a background image and tap **[ ]**.
	- The <Picture> menu appears.
- **2.** Tap the **[Up, Down]** button to select **<Select as My Skin>** and tap **[ ]**.
	- The save confirmation window appears.
- **3.** Tap the **[Left, Right]** button to select **<Yes>** and tap **[ ]**.
	- The selected picture will be set to the background image.
	- $\text{}$  If <My Skin> is selected from <Settings>  $\rightarrow$  <Menu Style>  $\rightarrow$ <Menu Design>, the set image will be displayed.

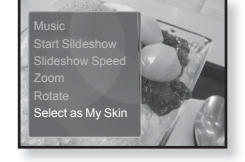

62 \_ VB WHHO ad from Www.Somanuals.com. All Manuals Search And Download.

# ening to FM rad

**NOTE**

- **Before you start -** Connect the earphones, then turn on the player, and check the battery.
- Tap [  $\bigcirc$  ] to move to the previous screen.
- Press and briefly hold  $f \triangleq 1$  to move to the main menu screen.
- **1.** Press and briefly hold **[**  $\triangle$  **]** to move to the main menu screen.
- **2.** Tap the **[Left, Right]** button to select **<FM Radio>** and tap **[ ]**.
	- FM radio reception will start.

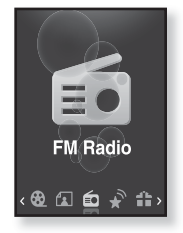

# **TO USE THE MUTE FUNCTION**

- **1.** Tap **[ ]** while listening to FM Radio.
	- Sound is muted.
- **2.** Tap **[ ]** once again to resume listening.

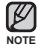

- Always connect your earphones to the player when searching or setting frequencies and listening to FM Radio. The earphones serve as antennas to receive FM radio reception.
- In poor reception areas, the player may not be able to find an available FM frequency.

Download from Www.Somanuals.com. All Manuals Sear<sup>ich</sup> And Download.o<sup>\_63</sup>

# **TO SEARCH FOR FM STATIONS**

- 1. Press and briefly hold the [Left, Right] button and then release in Manual mode.
	- The search will stop at the frequency nearest from the point the button is released.

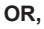

- **1.** Tap the **[Left, Right]** button to progress through the frequencies one by one in Manual mode.
	- Moves to frequencies whenever the button is pressed.

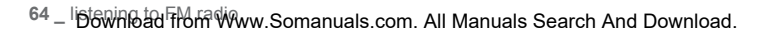

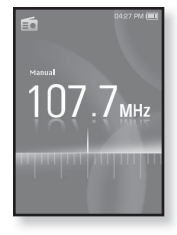

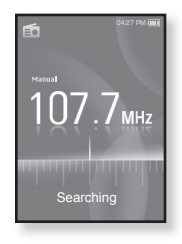

# **USING THE FM RADIO MENU**

#### **To switch to Preset Mode**

Select this mode if you want to search through your saved FM presets one preset at a time.

- **1.** Tap **[ ]** in Manual mode.
	- The <FM Radio> menu appears.
- **2.** Tap the **[Up, Down]** button to select **<Go to Preset Mode>** and tap **[ ]**.
	- You will see <Preset> on the screen.

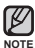

If no preset frequencies are set, the player will not switch to Preset mode.

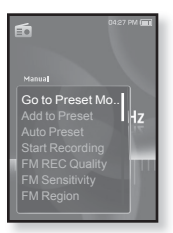

## **To switch to Manual Mode**

Select this mode if you want to manually search through the FM band one frequency at a time.

- 1. Tap  $\lceil \frac{m}{2} \rceil$  in Preset mode.
	- The <FM Radio> menu appears.
- **2.** Tap the **[Up, Down]** button to select **<Go to Manual Mode>** and tap **[ ]**.
	- You will see <Manual> on the screen.

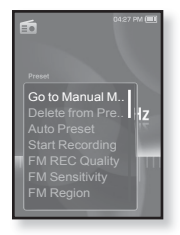

#### **To store stations in the preset memory**

You can store up to 30 stations in your MP3 player's memory and return to them with the press of just one number. Have the MP3 player choose only the stations you want using the manual process, or find and store the local stations automatically.

#### **Manual - choose only the stations you want to store**

- **1.** Tap the **[Left, Right]** button to select a frequency to preset in Manual mode and tap **[ ]**.
	- The <FM Radio> menu appears.
- **2.** Tap the **[Up, Down]** button to select **<Add to Preset>** and tap **[ ]**.
	- The selected frequency will be added to the preset list.
- **3.** To set a preset for other frequencies, follow 1-2 steps above.

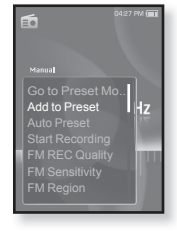

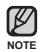

**If the same frequency is already set, the setting is disabled.** 

### **To store stations in the preset memory (Continued)**

#### **Automatic – automatically store all the stations the player receives**

- **1.** Tap **[ ]** in FM Radio mode.
	- The <FM Radio> menu appears.
- **2.** Tap the **[Up, Down]** button to select **<Auto Preset>** and tap **[ ]**.
	- The confirmation window appears.
- **3.** Tap the **[Left, Right]** button to select **<Yes>** and tap **[ ]**.
	- Up to 30 frequencies are automatically set.

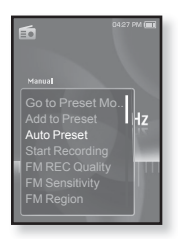

#### **To cancel Auto Preset**

If you want to cancel the auto preset, tap  $\textsf{I} \textcircled{\tiny{\textcircled{\tiny{1}}}}$  in the process.

The auto preset setting is canceled, and only frequencies set up to that point are stored.

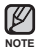

You may want to re-set the stored stations if you're going to listen to your MP3 player in a different city. To delete the preset stations and store new ones, simply repeat the process.

#### **To listen to preset stations**

While in Preset mode, tap the **[Left, Right]** button to scroll through preset stations.

You can listen to the stored radio frequency.

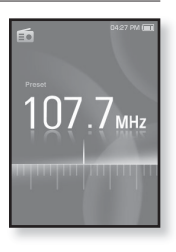

#### **To delete a preset**

Follow the steps below to delete frequencies while listening to FM Radio.

- **1.** While in Preset mode, tap the **[Left, Right]** button to search for a preset frequency to delete and tap **[ ]**.
	- The <FM Radio> menu appears.
- **2.** Tap the **[Up, Down]** button to select **<Delete from Preset>** and tap **[ ]**.
	- The selected frequency will be deleted.
- **3.** To delete other preset frequencies, follow 1-2 steps above.

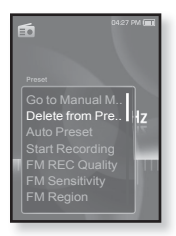

### **To record FM Radio broadcasting**

You can record an FM radio program at any time while listening to the radio.

- **1.** Tap the **[Left, Right]** button to select a frequency to record in FM Radio mode and tap **[ ]**.
	- The <FM Radio> menu appears.
- **2.** Tap the **[Up, Down]** button to select **<Start Recording>** and tap **[ ]**.
	- An automatically created file name appears and the recording starts.

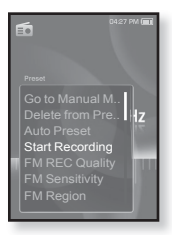

## **To stop recording**

- **1.** Tap **[ ]** during the recording.
	- A message appears asking you if you want to listen to the file you just recorded.
- **2.** Tap the **[Left, Right]** button to select **<Yes>** or **<No>** and tap **[ ]**.
	- **Selecting <Yes> will play the just recorded file.**
	- **Selecting <No> will not play the recorded file.**
	- **The recorded file is stored in <File Browser>**  $\rightarrow$  $<$ Recorded Files $>$   $\rightarrow$   $<$ FM Radio $>$ .

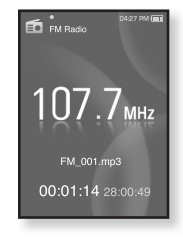

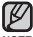

- You can store a maximum of 999 files for FM radio recording.
- You can make a recording for up to approximately 30 hours. (based on 128Kbps, 2GB) **NOTE**
	- . The recording file name will be automatically specified, for example, as such as "FM\_XXX.mp3". "FM" indicates FM radio recording and "XXX" is the recording file numher.

Download from Www.Somanuals.com. All Manuals Sear<sup>ich</sup> And Download.o<sup>\_69</sup>

## **To set the FM recording quality**

You can choose the recording quality for FM radio.

- **1.** Tap **[ ]** in FM Radio mode.
	- The <FM Radio> menu appears.
- **2.** Tap the **[Up, Down]** button to select **<FM REC Quality>** and tap **[ ]**.
	- The FM recording quality menu appears.
- **3.** Tap the **[Up, Down]** button to select a desired quality level and tap **[ ]**.
	- Select from <Super High(192kbps)>, <High(160kbps)> and <Normal(128kbps)>.
	- The higher the number is, the better the audio quality and the larger the file size becomes.

### **To set the FM sensitivity**

To receive more or fewer FM radio frequencies, adjust the FM sensitivity.

- **1.** Tap **[ ]** in FM Radio mode.
	- The <FM Radio> menu appears.
- **2.** Tap the **[Up, Down]** button to select **<FM Sensitivity>** and tap **[ ]**.
	- The< FM Sensitivity> menu appears.
- **3.** Tap the **[Up, Down]** button to select the search level and tap **[ ]**.
	- Select from <High>, <Middle> and <Low>.
	- If you select <High>, more frequencies will be received.
	- $\blacksquare$  To exit the menu, tap  $[\boxdot]$ .

**70 \_** listening to FM radio **NOTE** Download from Www.Somanuals.com. All Manuals Search And Download.

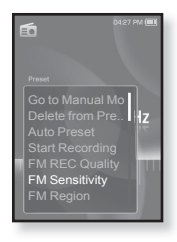

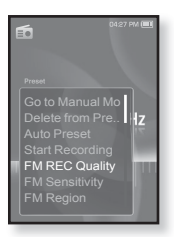

#### **To set the FM region**

You can change an FM region setting in preparation for overseas travel.

- **1.** Tap **[ ]** in FM Radio mode.
	- The <FM Radio> menu appears.
- **2.** Tap the **[Up, Down]** button to select **<FM Region>** and tap **[ ]**.
	- The <FM Region> menu appears.
- **3.** Tap the **[Up, Down]** button to select your regional area for FM radio and tap **[ ]**.

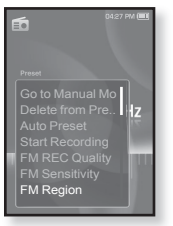

■ Select from <Korea/US>, <Japan> and <Other Countries>.

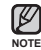

Your previously stored radio frequencies will be deleted when you change the <FM Region> on your player

- Frequency range by region
	- Korea/US: Search for FM frequencies in 100 kHz increments between 87.5 MHz~108.0 MHz.
	- Japan: Search for FM frequencies in 100 kHz increments between 76.0 MHz~108.0 MHz.
	- Other Countries: Search for FM frequencies in 50 kHz increments between 87.50 MHz~108.00 MHz.

#### **To add to the alarm sound**

You can add your FM radio to the alarm sound list, so it can be heard the next time the alarm goes off. See page 84 to set the alarm.

- **1.** Select a radio frequency to add to the alarm sound and tap **[ ]**.
	- The <FM Radio> menu appears.
- **2.** Tap the **[Up, Down]** button to select **<Add to Alarm>** and tap **[ ]**.
	- If you set the alarm sound to <FM Radio> in the alarm setting, you will hear FM radio when the alarm goes off.

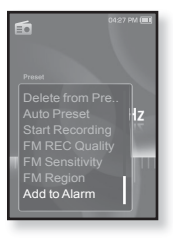

ี่ 72 <sub>–</sub> listูลพิกษิสั่ง <sup>F</sup>irom Www.Somanuals.com. All Manuals Search And Download.
# using datacasts

Using <Media Studio>, you can transfer blog information and files registered on RSS to the player for your entertainment.

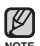

#### **What is RSS?**

RSS stands for Rich Site Summary or Really Simple Syndication. It is an xml-based data transmission system used to deliver information on frequently updated web sites such as news and blogs to users in a more convenient and easy way.

#### **What are Datacasts?**

You can automatically receive updated information without having to visit your frequently visited news, blog and UCC sites every time.

**Before you start -** Media Studio must be installed on your PC. See page 33.

## **REGISTERING A CHANNEL**

You can create a new channel by registering RSS-supported web sites or web pages on your computer.

**1.** Click **<Subscribe>** on the bottom of the **<Datacasts>** of <Media Studio>.

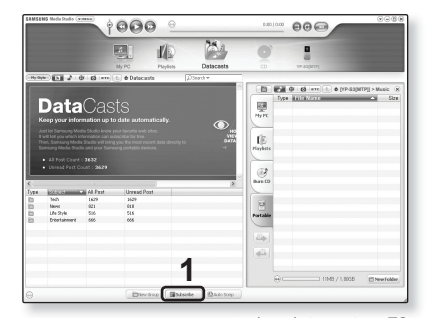

Download from Www.Somanuals.com. All Manuals Search Ahd<sup>i</sup> Download from Www.Somanuals.com

## **REGISTERING A CHANNEL (Continued)**

- **2.** Enter an address in the **<URL>** and Click **<ŹNext>**.
	- When you copy a web address and click **<Subscribe>**, the copied address is displayed automatically in the **<URL>**.
	- The setting confirmation window appears if the Web address supports RSS.
- **3.** Click **<OK>**.
	- The channel you want is registered.
	- The **bull icon** appears in Datacasts for the registered channel.

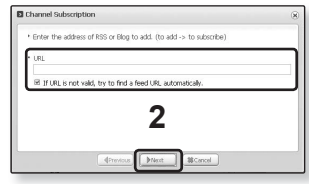

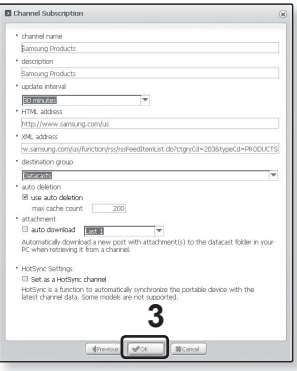

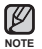

Refer to the <Datacasts> of <Media Studio> for detailed instructions. ۰

#### **74 \_** using datacasts lataGastSm Www.Somanuals.com. All Manuals Search And Download.

## **CREATING A NEW CHANNEL GROUP**

You can create a new group to manage channels by the category.

**1.** Click **<New Group>** on the bottom of **<Datacasts>** of <Media Studio>.

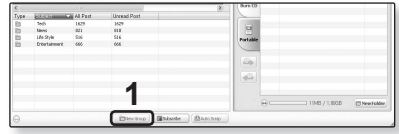

**2.** Type in a group name and description and click **<OK>**.

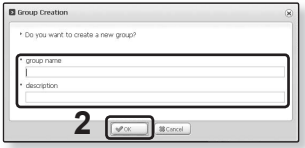

## **TRANSFERRING A DATACAST FROM <MEDIA STUDIO>**

- **Before you start -** Connect the player to your PC. Media Studio must be installed on your PC. See page 33.
- **1.** <Media Studio> will automatically start when the player is connected to your PC.
	- If the program does not start automatically, double click the <Media Studio> **icon** on the desktop.
- **2.** Click **<Datacasts>** on the top of <Media Studio>.
	- Datacasts group channel list appears.
- **3.** Click a desired group channel.

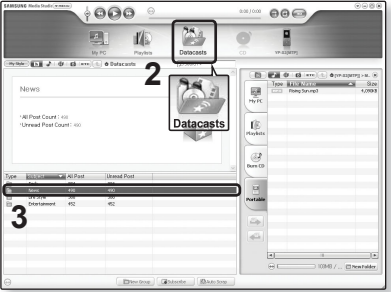

Download from Www.Somanuals.com. All Manuals Search Ahd<sup>i</sup> Download from Www.Somanuals.com

## **TRANSFERRING A DATACAST FROM <MEDIA STUDIO> (Continued)**

**4.** Click a desired channel.

- **5.** Select the post you want to transfer.
- **6.** Click the **icon**.
	- The Post of the selected channel will be transferred to the player in <File  $Brousers \rightarrow cDataracts$

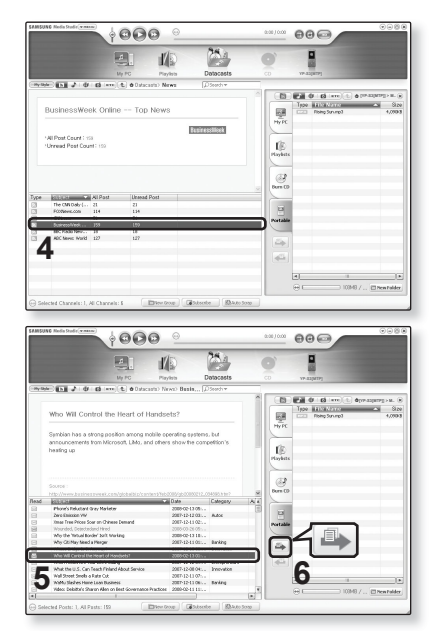

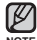

- Click to on the top of <Media Studio> to move to the previous screen.
- NOTE In <Datacasts> of <Media Studio>, if the post has the attachment, you can download the attachment to the player. However, there may be times the attachment will not download, depending on the policy of the applicable website.
- **76 \_** using datacasts Download from Www.Somanuals.com. All Manuals Search And Download.

## **VIEWING DATACASTS**

You can view channel posts added to <**Datacasts**>.

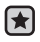

Before you start - Transfer a desired channel post to the player using <Media Studio>. See pages 75~76.

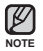

■ Tap [  $\bigcirc$  ] to move to the previous screen.

Press and briefly hold  $\lceil \bigtriangleup \rceil$  to move to the main menu screen.

- **1.** Press and briefly hold  $\mathbf{I} \rightarrow \mathbf{I}$  to move to the main menu screen.
- **2.** Tap the **[Left, Right]** button to select **<Datacasts>** and tap **[ ]**.
	- The <Datacasts> list appears.
- **3.** Tap the **[Up, Down]** button to select a desired channel list and tap **[ ]**.
	- The title is the same as that of the channel added to <Datacasts> in <Media Studio>.
- **4.** Tap the **[Up, Down]** button to select a desired post title and tap **[ ]**.
	- The file list appears.
- $\bullet$   $\blacksquare$  icon : main text for the transferred post
- **i** con : picture file
- $\blacksquare$   $\blacksquare$  icon : music file
- icon : video fi le
- **5.** Tap the **[Up, Down]** button to select a desired file and tap **[**  $\otimes$ **]**.
	- . The selected file will start playing.

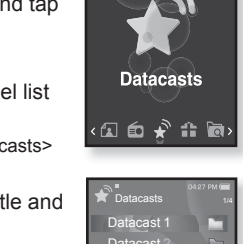

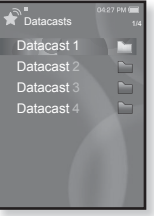

# ne pri

Prime Pack enables you to enjoy various functions such as reading text, playing games and the alarm setting, etc.

# **READING TEXT**

Whether it's a novel, the manuscript of a new story, or your research paper, your mp3 player allows you to read it… all while listening to music!

▎▟▖ **Before you start -** Turn on the player and check the battery. Transfer text files to the player using <Media Studio>. See page 34. Set a preferred text language for text in **<Settings>** → **<Language>** → **<Contents>**. See page 27

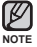

■ Tap [  $\bigcirc$  ] to move to the previous screen.

Press and briefly hold  $\left[\stackrel{\dagger}{\Rightarrow}\right]$  to move to the main menu screen.

- **1.** Press and briefly hold **[** <del></del>⇒ **]** to move to the main menu screen.
- **2.** Tap the **[Left, Right]** button to select **<Prime Pack>** and tap **[ ]**.
	- The <Prime Pack> list appears.
- **3.** Tap the **[Up, Down]** button to select **<Text>** and tap **[ ]**.
	- The Text file list appears.
- **4.** Tap the **[Up, Down]** button to select a desired text file and tap **[ ]**.

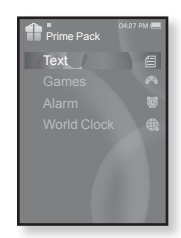

You will see the text on the screen.

## **To move to previous/next page**

Tap the **[Left, Right]** button.

- Press and briefly hold the [Left, Right] button to move continuously to the previous / next page.
- You can also use the <File Browser>>to search for a text file. See page 22.
- **PEXT** Your mp3 player supports the TXT file format in Text mode.
- **78 \_** enjoying the prime pack Download from Www.Somanuals.com. All Manuals Search And Download.

## **USING THE TEXT MENU**

### **To listen to music while viewing your text**

You can listen to the music that you last played while viewing your text.

- **1.** Tap **[ ]** while viewing a text.
	- The <Text> menu appears.
- **2.** Tap the **[Up, Down]** button to select **<Music>** and tap **[ ]**.
	- The <Music> menu appears.
- **3.** Tap the **[Up, Down]** button to select a desired mode and tap **[ ]**.
	- <Off> : No background music is played while viewing your text.

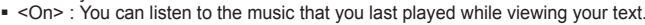

#### **To move to the first page**

Use this if you want to view the text from the first page.

- **1.** Tap **[ ]** while viewing a text.
	- The <Text> menu appears.
- **2.** Tap the **[Up, Down]** button to select **<Go to 1st Page>** and tap **[ ]**.
	- The Confirmation window will appear.
- **3.** Tap the **[Left, Right]** button to select **<Yes>** and tap **[ ]**.
	- $\blacksquare$  Moves to the first page of the text file.

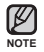

۰

To exit the menu, tap  $[\,\blacksquare\,]$ .

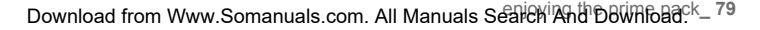

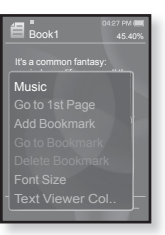

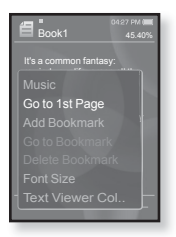

## **USING THE TEXT MENU (Continued)**

#### **To set a bookmark**

Set a bookmark to return to that point in the text at any time.

- **1.** Tap **[ ]** at the desired page you want while viewing a text.
	- The <Text> menu appears.
- **2.** Tap the **[Up, Down ]** button to select **<Add Bookmark>** and tap **[ ]**.
	- The current text screen is set to a bookmark with the  $\lceil \varnothing \rceil$  symbol displayed on the top left corner.

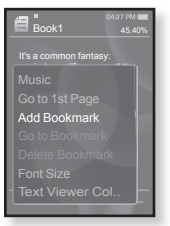

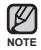

- The Overwrite window appears if there is a bookmark previously set. If you select **<Yes>**, the previously set bookmark is deleted and a new bookmark is added.
- . One bookmark can be set for each text file, and you can set a maximum of 50 bookmarks.

#### **To move to/ remove the bookmark**

- **1.** Tap **[ ]** while viewing a text.
	- The <Text> menu appears.
- **2.** Tap the **[Up, Down]** button to select **<Go to Bookmark>** or **<Delete Bookmark>** and tap **[ ]**.
	- When you selected <Go to Bookmark> then it will move to the selected bookmark and <Delete Bookmark> will remove the selected bookmark from the text file

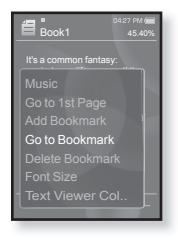

80 - Bowing the from WWW.Somanuals.com. All Manuals Search And Download.

## **USING THE TEXT MENU (Continued)**

#### **To change the font size**

You can change the font size of the text.

- **1.** Tap **[ ]** while viewing a text.
	- The <Text> menu appears.
- **2.** Tap the **[Up, Down]** button to select **<Font Size>** and tap **[ ]**.
	- The <Font Size> menu appears.
- **3.** Tap the **[Left, Right]** button to select a desired font size and tap **[ ]**.
	- Select from <Small>, <Medium> and <Large>.

#### **To set the text viewer color**

Choose what color you'd like the text to appear.

- **1.** Tap **[ ]** while viewing a text.
	- The <Text> menu appears.
- **2.** Tap the **[Up, Down]** button to select **<Text Viewer Color>** and tap **[ ]**.
	- The <Text Viewer Color> menu appears.
- **3.** Tap the **[Left, Right]** button to select a desired text viewer color and tap **[ ]**.
	- Select from <Type 1>(Black), <Type 2>(Blue), <Type 3>(Green), <Type 4>(Orange), <Type 5>(Pink) and <Type 6>(Violet).

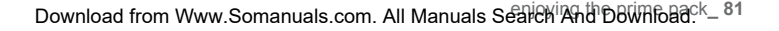

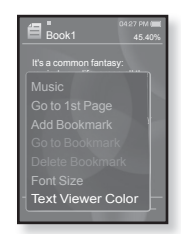

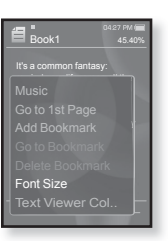

## **PLAYING VIDEO GAMES**

Your mp3 player comes with exciting games already loaded!

- **Before you start -** Connect the earphones, then turn on the player, and check the battery.
- Tap [  $\bigcirc$  ] to move to the previous screen.
- Press and briefly hold  $\Gamma \rightarrow 1$  to move to the main menu screen.
- **1.** Press and briefly hold  $\uparrow$  **]** to move to the main menu.
- **2.** Tap the **[Left, Right]** button to select **<Prime Pack>** and tap **[ ]**.
	- The <Prime Pack> list appears.
- **3.** Tap the **[Up, Down]** button to select **<Games>** and tap **[ ]**.
	- Tha <Games> list appears.

**NOTE**

 $\left| \cdot \right|$ 

**4.** Tap the **[Up, Down]** button to select a desired game and tap **[ ]**.

## **Baseball**

Try to score against one of the league's best pitchers in this version of America's favorite pastime.

Tap the **[Up, Down, Left, Right]** button to select a menu or function.

Tap **[ ]** to pitch or hit the ball.

## **Pizza Delivery**

See if you can get the pizza delivered on time and avoid the many obstacles along the way.

Tap **[ ]** to jump up.

82 - Bowing the from WWW.Somanuals.com. All Manuals Search And Download.

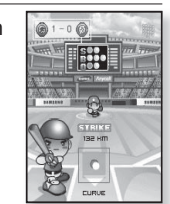

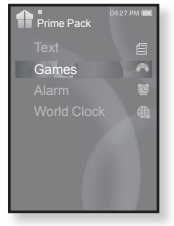

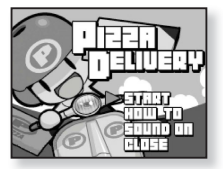

## **PLAYING VIDEO GAMES (Continued)**

#### **Honeybee**

This is a puzzle game where you match 3 or more colored objects to gain scores.

Use the **[Up, Down, Left, Right]** button to select a menu or move the object's direction.

Tap  $\lceil \circledcirc \rceil$  to select or cancel.

#### **Jungmumun**

This is a martial arts type game requiring instantaneous reactionary ability, in which you have to kick and punch to remove the stones according to the arrow direction marked on them.

Use the **[Up, Down, Left, Right]** button and **[ ]** to remove the stone.

## **Food King**

This is a game that requires you to arrange food by changing the order of three colored objects (representing burger, tomato and bun) up and down, diagonally, or in a row. The object is to prevent the food from reaching the top of the screen.

Use the **[Left, Right]** button to move the object.

Use the **[Up]** button to change the position of the object.

Tap the **[Down]** button to drop the object.

- Games may be added or changed without notice.
- **For more information about Game navigation, see the Help section.**

Download from Www.Somanuals.com. All Manuals Seัa<sup>p</sup>icิต And Download<sup>.ck\_83</sup>

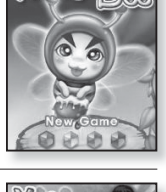

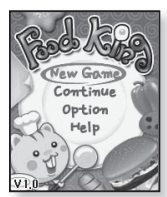

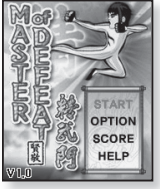

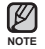

## **SETTING THE ALARM**

This player has an alarm which can be set to go off at a scheduled time.

- **Before you start -** Set the current date and time . See page 28.
- **1.** Press and briefly hold **[** <sup>→</sup> **]** to move to the main menu screen.
- **2.** Tap the **[Left, Right]** button to select **<Prime Pack>** and tap **[ ]**.
	- The <Prime Pack> list appears.
- **3.** Tap the **[Up, Down]** button to select **<Alarm>** and tap **[ ]**.
- **4.** Tap the **[Up, Down]** button to select **<New Alarm>** and tap  $\overline{)}$ .
	- The New Alarm Settings window appears.
- **5.** Tap the **[Up, Down]** button to select an alarm frequency and tap the **[Right]** button.
	- Select from <Once>, <Everyday>, <Mon~Fri>, <Mon~Sat>, <Sat~Sun> and <Off>.
- **6.** Tap the **[Up, Down]** button to select the hour and tap the **[Right]** button.
- **7.** Tap the **[Up, Down]** button to select the minute and tap the **[Right]** button.
- **8.** Tap the **[Up, Down]** button to select **<AM>** or **<PM>** and tap the **[Right]** button.

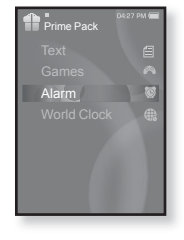

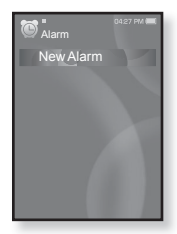

## **SETTING THE ALARM (Continued)**

- **9.** Tap the **[Up, Down]** button to select an alarm sound and tap the **[Right]** button.
	- Select one from <Alarm Sound 1> through <Alarm Sound 3>, music files or an FM Radio station added to the alarm sound. Alarm sounds 1-3 are built in. 2 additional alarm sounds can be added from music files or FM radio. This enables you to hear music or the radio as an alarm sound.
	- See page 51 to add a music file to the alarm sound. See page 72 to add an FM Radio station.

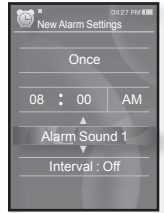

- **10.** Tap the **[Up, Down]** button to select an alarm interval and tap **[ ]**.
	- **Interval operates like a Snooze button. The Alarm will keep going off at the interval** you set until it is turned off.
	- Select one from <Interval : Off>, <Interval : 3min>, <Interval : 5min> and <Interval : 10min>.
	- The save confirmation window will appear.
- **11.** Tap the **[Left, Right]** button to select **<Yes>** and tap **[ ]**.
	- When the alarm setting is done, the symbol  $($   $\bullet$ ) will appear on the top.
- 
- You can store up to 7 alarm settings .
- NOTE **•** The player will sound the alarm when it reaches the scheduled time. To end the alarm, tap  $\lceil \bigtriangleup \rceil$ . When the confirmation window appears, tap the  $I$  eff. Right] button to select <Yes and tap  $\lceil \bigcirc \bigcirc \rceil$ . This will exit the alarm and return to the main menu.

## **SETTING THE ALARM (Continued)**

#### **To edit the alarm setting**

- **1.** Tap the **[Up, Down]** button to select the alarm setting to change in the alarm list and tap  $\textsf{f} \textcircled{\tiny{\textcircled{\tiny{A}}}} 1$ .
	- The Alarm Settings window appears.
- **2.** Use the **[Up, Down, Left, Right]** button and **[ ]** to edit the settings you prefer.

# **To delete an alarm setting**

- **1.** Tap the **[Up, Down]** button to select the alarm setting to delete in the alarm list and tap **[ ]**.
	- The delete menu appears.
- **2.** Tap **[ ]**.
	- The Delete window appears.
- **3.** Tap the **[Left, Right]** button to select **<Yes>** and tap **[ ]**.
	- The selected alarm will be deleted.

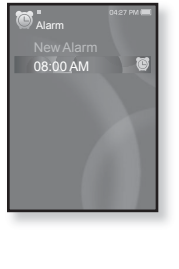

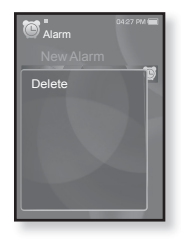

## **VIEWING THE WORLD CLOCK**

You can check the location and date/time of major world cities based on their respective time zone.

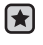

**Before you start -** Set the current date and time. See page 28. Set the time zone you want in the **<Settings>** → **<Time>** → **<Time Zone>**.

- **1.** Press and briefly hold [ **↑** ] to move to the main menu screen.
- **2.** Tap the **[Left, Right]** button to select **<Prime Pack>** and tap **[ ]**.
	- The <Prime Pack> list appears.
- **3.** Tap the **[Up, Down]** button to select **<World Clock>** and tap **[ ]**.
	- The world clock screen appears.
- **4.** Tap the **[Left, Right]** button to select a time zone.

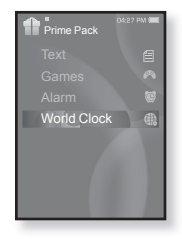

You can check local time of the following time zones. ('/' indicates the standard time zone in the region)

Cape Verde / London, Lisbon / Rome, Paris, Berlin, Stockholm, Madrid, Frankfurt/ Athens, Helsinki, Cairo, Ankara / Moscow, Riyadh / Abu Dhabi, Muscat / Tashkent, Ashgabat / Alma Ata, Kathmandu / Bangkok, Jakarta, Rangoon / Hongkong, Beijing, Manila, Singapore / Seoul, Tokyo, Pyongyang / Guam, Sydney, Brisbane / Okhotsk / Wellingtons, Oakland, Fiji / Samoa, Midway / Honolulu, Hawaii, Tahiti / Alyeska / Los Angeles, San Francisco, Vancouver, Seattle / Denver, Phoenix, Salt Lake City / Chicago, Dallas, Houston, Mexico City / New York, Miami, Washington DC, Montreal, Atlanta / Caracas, LA Paz, Santiago / Buenos Aires, Brasilia, Sao Paulo / The middle Atlantic

# rading tirmware

Future upgrades may be available for this player to enhance performance and compatibility.

- **1.** Connect to http://www.samsung.com, select [SUPPORT] → [DOWNLOAD **CENTER]** and then select your player.
- **2.** When the player page appears, select **[Firmware]** below the model name to download the latest firmware.
- **3.** Uncompress the downloaded file onto your Desktop.
	- The uncompressed files will be displayed.
- **4.** Connect the player to your PC with the USB cable.
- **5.** Right click on the Start button on the bottom left of your PC's screen, then choose Explore to Open Windows Explorer on your PC.
	- [S3] is displayed in Windows Explorer.

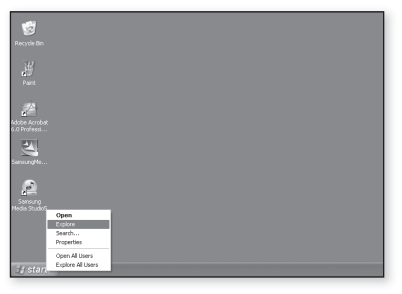

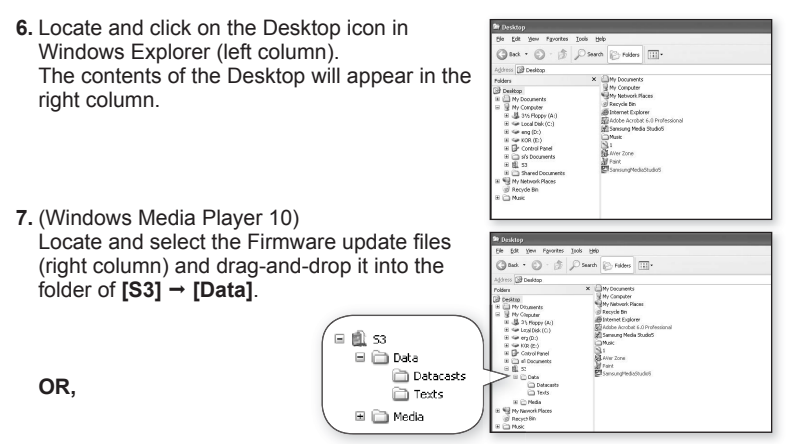

(Windows Media Player 11)

Locate and select the Firmware update files (right column) and drag-and-drop  $\text{int of the }$  [S3]  $\rightarrow$  [S3].

- **8.** After disconnecting the USB cable, the player will be turned off automatically.
- **9.** Slide and hold the  $\sqrt{n}$  **FROLER** is **switch** in the opposite direction of the arrow.
	- . The firmware will be upgraded.

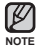

- Check the battery charge status of the player. If the battery is not sufficiently charged, the firmware will not be upgraded.
- You need to have at least 30MB of free space on the player for the upgrade.

# troubleshooting

If you have a problem with your new mp3 player, check for a solution in this list. If the problem persists, contact Samsung Customer Service at 1-800-SAMSUNG (1-800-726-7864).

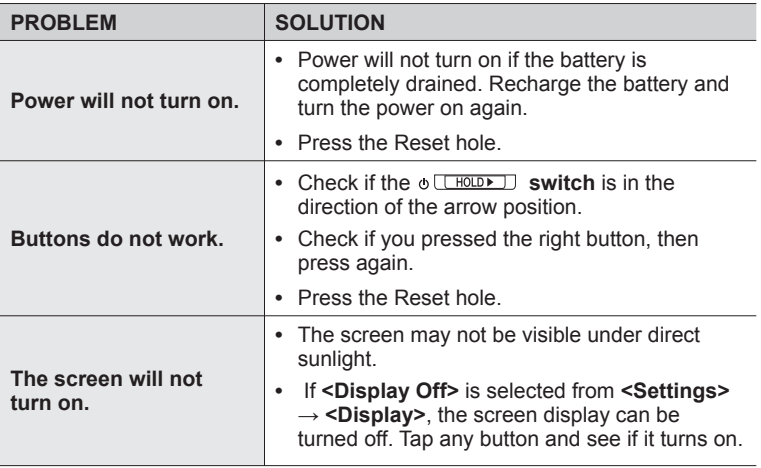

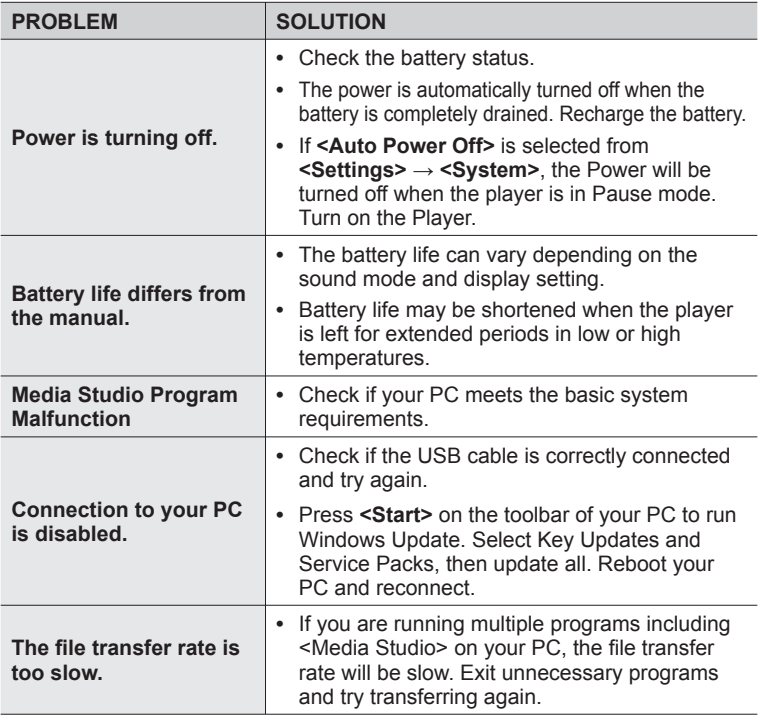

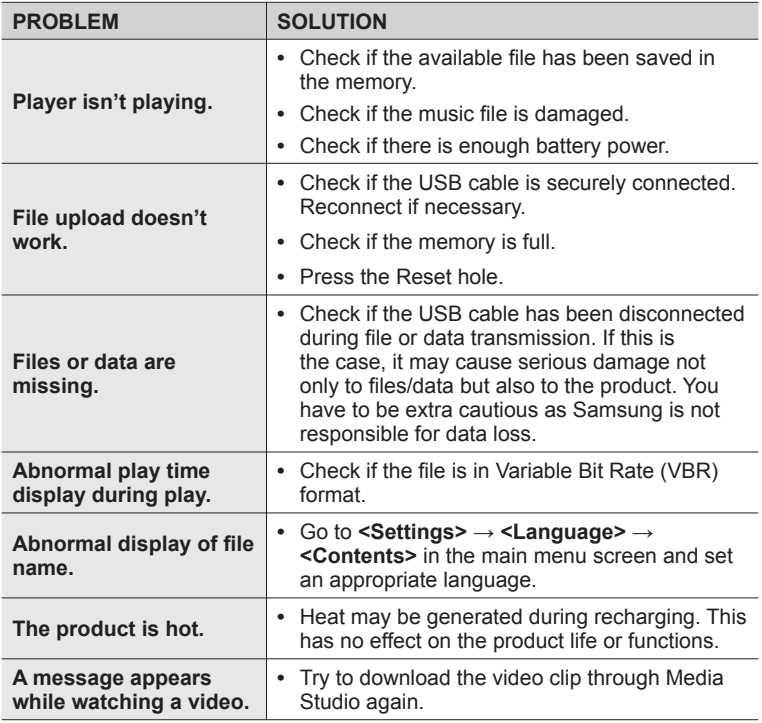

92 <sup>Li</sup> buw fibad from Www.Somanuals.com. All Manuals Search And Download.

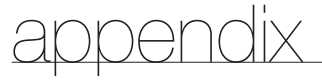

## **MENU TREE**

Here's a quick look at how the menus and functions are organized on your new mp3 player.

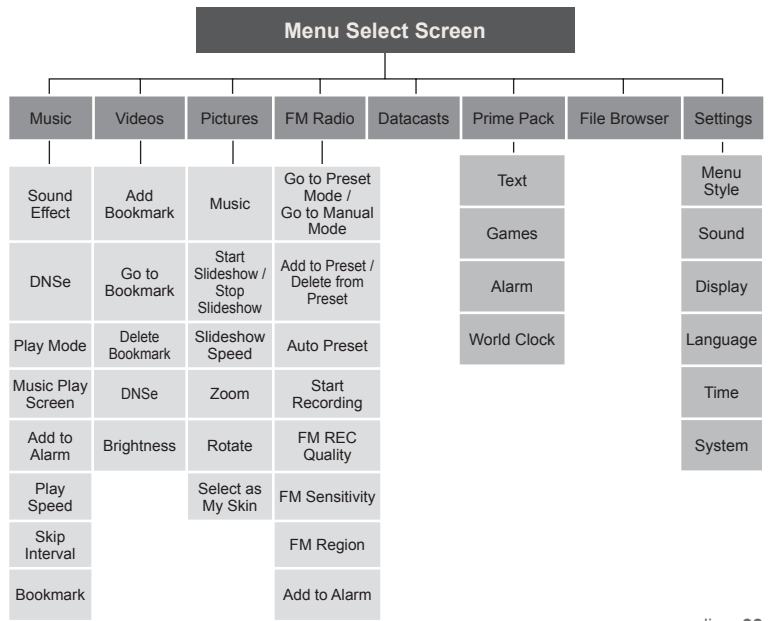

Download from Www.Somanuals.com. All Manuals Search And Do<del>ฟ๊ก</del>ใ6็ad<sup>ix</sup> – <sup>93</sup>

## **PRODUCT SPECIFICATIONS**

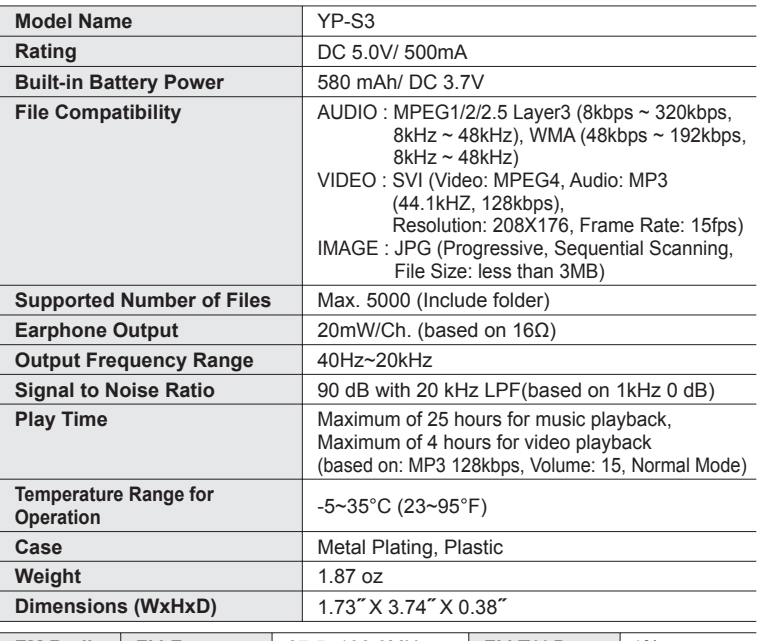

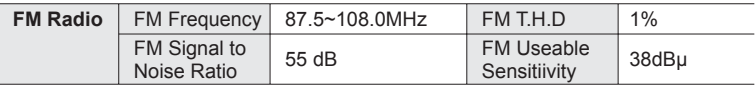

The contents of this Manual are subject to change without prior notice for further improvement.

94 - **BBWHOad from Www.Somanuals.com. All Manuals Search And Download.** 

## **LICENSE**

The product unit accompanying this user manual is licensed under certain intellectual property rights of certain third parties. In particular, this product is licensed under the following US patents : 5,991,715, 5,740,317, 4,972,484, 5,214,678, 5,323,396, 5,539,829, 5,606,618, 5,530,655, 5,777,992, 6,289,308, 5,610,985, 5,481,643, 5,544,247, 5,960,037, 6,023,490, 5,878,080, and under US Published Patent Application

No. 2001-44713-A1.

This license is limited to private non-commercial use by end-user consumers for licensed contents. No rights are granted for commercial use. The license does not cover any product unit other than this product unit and the license does not extend to any unli-censed product unit or process conforming to ISO/IEC 11172- 3 or ISO/IEC 13818-3 used or sold in combination with this product unit. The license only covers the use of this product unit to encode and/or decode audio files conforming to the ISO/IEC 11172-3 or ISO/IEC 13818-3. No rights are granted under this license for product features or func-tions that do not conform to the ISO/IEC 11172-3 or ISO/IEC 13818-3.

## **WARRANTY**

#### **Samsung warrants this product as free of defects in material, design and workmanship for a period of twelve (12) months from the original date of purchase.**

If during the period of warranty this product proves defective under normal use and service, you should return the product to the retailer from whom it was originally purchased.

The liability of Samsung and its appointed maintenance company is limited to the cost of repair and/or replacement of the unit under warranty.

Return of the product for defective reasons should be to the original purchaser; however, Samsung Authorized Dealers and Authorized Service Centers will comply with the warranty on the terms issued to purchasers in the country concerned. For further information relating to the Authorized Service Centers contact; 1-800-SAMSUNG (1-800-726-7864).

www.samsung.com

#### **WARANTY CONDITIONS:**

**1.** The warranty is only valid when the warranty card is properly completed, and upon presentation of the proof of purchase consisting of original invoice or sales slip confirmation, indicating the date of purchase, dealer's name. model, serial No. and product number.

Samsung reserves the right to refuse warranty service if this information has been removed or changed after the original purchase of the product from the dealer.

- **2.** Samsung's obligations are to the repair of the defective part, and at its discretion, replacement of the product (service exchange unit).
- **3.** Warranty repairs must be carried out by an Authorized Samsung Dealer/ Service Center. No reimbursement will be made for repairs carried out by non Samsung Centers, and warranty coverage will not be valid for any repairs or damage caused by such repairs.
- **4.** Repair or replacement under the terms of this warranty does not give right to extension to or a new starting of the period of warranty. Repair or direct replacement under the terms of this warranty may be fulfilled with functionally equivalent service exchange units.
- **5.** The warranty is not applicable in cases other than defects in material, design and workmanship.
	- The warranty does not cover the following:
		- **-** Periodic checks, maintenance, repair and replacement of parts due to normal wear and tear.
		- **-** Abuse or misuse, including but not solely limited to the failure to use this product for its normal purposed or in accordance with Samsung's instructions usage and maintenance.
		- **-** Use of the product in conjunction with accessories not approved by Samsung for use with this product.

- Failure of the product arising from incorrect installation or use not consistent with technical or safety standardsin current force, or failure to comply with productmanual instructions.
- Accidents, Acts of God or any cause beyond the control of Samsung caused by lightning, water, fire, public disturbances and improper ventilation.
- Unauthorized modifications carried out for the product to comply with local or national technical standards in countries for which the Samsung product was not originally designed.
- Repairs performed by non-authorized service centers such as opening of the product by a non-authorized person.
- The model, serial No. and product number on the product has been altered, deleted, removed or made illegible.
- **6.** This warranty does not affect the consumer's statutory rights nor the consumers rights against the dealer from their purchase/sales agreement.

THERE ARE NO EXPRESS WARRANTIES OTHER THAN THOSE LISTED AND DESCRIBED ABOVE, AND NO WARRANTIES WHETHER EXPRESS OR IMPLIED, INCLUDING, BUT NOT LIMITED TO, ANY IMPLIED WARRANTIES OF MERCHANTABILITY OR FITNESS FOR A PARTICULAR PURPOSE, SHALL APPLY AFTER THE EXPRESS WARRANTY PERIODS STATED ABOVE, AND NO OTHER EXPRESS WARRANTY OR GUARANTY GIVEN BY ANY PERSON, FIRM OR CORPORATION WITH RESPECT TO THIS PRODUCT SHALL BE BINDING ON SAMSUNG, SAMSUNG SHALL NOT BE LIABLE FOR LOSS OF REVENUE OR PROFITS,FAILURE TO REALIZE SAVINGS OR OTHER BENEFITS, OR ANY OTHER SPECIAL, INCIDENTAL OR CONSEQUENTIAL DAMAGES CAUSED BY THE USE, MISUSE OR INABILITY TO USE THIS PRODUCT, REGARDLESS OF THE LEGAL THEORY ON WHICH THE CLAIM IS BASED, AND EVEN IF SAMSUNG HAS BEEN ADVISED OF THE POSSIBILITY OF SUCH DAMAGES.

NOR SHALL RECOVERY OF ANY KIND AGAINST SAMSUNG BE GREATER IN AMOUNT THAN THE PURCHASE PRICE OF THE PRODUCT SOLD BY SAMSUNG AND CAUSING THE ALLEGED DAMAGE.

WITHOUT LIMITING THE FOREGOING,

PURCHASER ASSUMES ALL RISK AND LIABILITY FOR LOSS, DAMAGE OR INJURY TO PURCHASER AND PURCHASER'S PROPERTY AND TO OTHERS AND THEIR PROPERTY ARISING OUT OF THE USE, MISUSE OR INABILITY TO USE THIS PRODUCT SOLD BY SAMSUNG NOT CAUSED DIRECTLY BY THE NEGLIGENCE OF SAMSUNG.

THIS LIMITED WARRANTY SHALL NOT EXTEND TO ANYONE OTHER THAN THE ORIGINAL PURCHASER OF THIS PRODUCT, IS NONTRANSFERABLE AND STATES YOUR EXCLUSIVE REMEDY.

Some states do not allow limitations on how long an implied warranty lasts, or the exclusion or limitation of incidental or consequential damages, so the above limitations or exclusions may not apply to you.

This warranty gives you specific legal rights, and you may also have other rights which vary from state to state.

This product is for personal use only, and is only for use in compliance with the limitations of copyright and other laws.

To obtain warranty service, please contact SAMSUNG at: Samsung Electronics America, Inc. 400 Valley Road, Suite 201 Mount Arlington, NJ 07856

1-800-SAMSUNG (1-800-726-7864)

www.samsung.com 081299

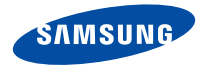

### QUESTIONS OR COMMENTS?

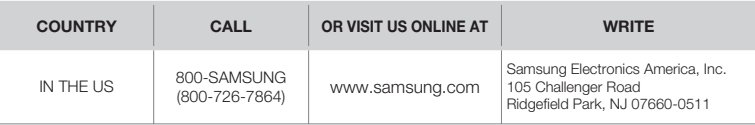

 $RFV0.0$ 

Download from Www.Somanuals.com. All Manuals Search And Download.

Free Manuals Download Website [http://myh66.com](http://myh66.com/) [http://usermanuals.us](http://usermanuals.us/) [http://www.somanuals.com](http://www.somanuals.com/) [http://www.4manuals.cc](http://www.4manuals.cc/) [http://www.manual-lib.com](http://www.manual-lib.com/) [http://www.404manual.com](http://www.404manual.com/) [http://www.luxmanual.com](http://www.luxmanual.com/) [http://aubethermostatmanual.com](http://aubethermostatmanual.com/) Golf course search by state [http://golfingnear.com](http://www.golfingnear.com/)

Email search by domain

[http://emailbydomain.com](http://emailbydomain.com/) Auto manuals search

[http://auto.somanuals.com](http://auto.somanuals.com/) TV manuals search

[http://tv.somanuals.com](http://tv.somanuals.com/)